# VOLTGRAFT

# **Handgeführtes Oszilloskop Bedienungsanleitung**

- **Best.-Nr. 2380256 (DSO-2072H)**
- **Best.-Nr. 2687724 (DSO-2202H + AFG)**

# Inhaltsverzeichnis

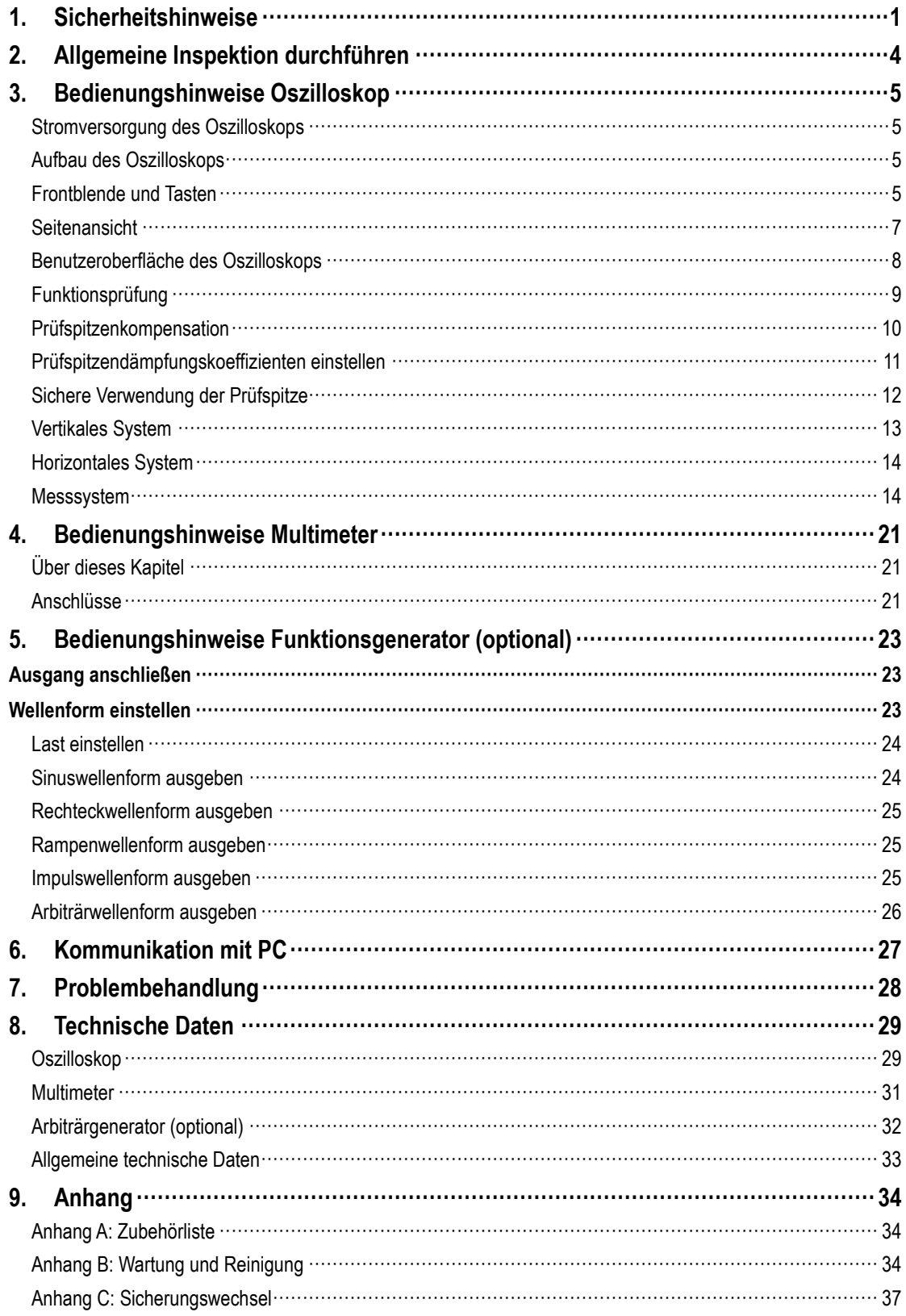

# <span id="page-2-0"></span>**1. Sicherheitshinweise**

(Bevor Sie dieses Produkt verwenden, lesen Sie bitte die Sicherheitshinweise)

# **Sicherheitsbegriffe**

**Begriffe in diesem Handbuch** (die folgenden Begriffe können in diesem Handbuch vorkommen):

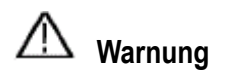

Warnung weist auf Bedingungen oder Praktiken hin, die zu Verletzungen oder Tod führen können.

Achtung: Vorsicht weist auf Bedingungen oder Praktiken hin, die zu Schäden an diesem Produkt oder anderem Eigentum führen können.

**Begriffe auf dem Produkt.** Die folgenden Begriffe können auf diesem Produkt erscheinen:

**Gefahr:** Weist auf eine unmittelbare Gefahr oder die Möglichkeit einer Verletzung hin.

**Warnung:** Weist auf eine mögliche Gefahr oder Verletzung hin.

**Achtung:** Weist auf mögliche Schäden am Instrument oder an anderen Gegenständen hin.

# **Sicherheitssymbole**

**Symbole auf dem Produkt.** Das folgende Symbol kann auf dem Produkt erscheinen:

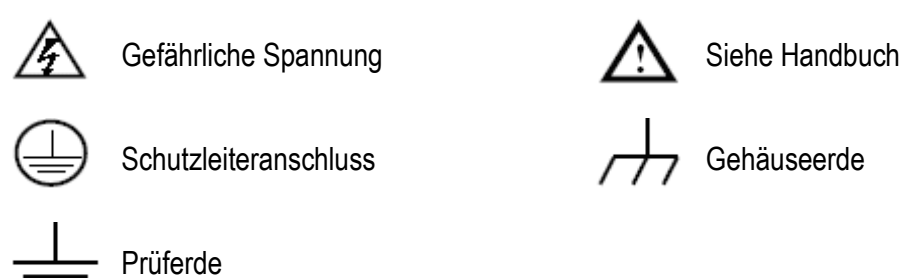

# **Sicherheitshinweise**

Bitte lesen Sie die folgenden Sicherheitshinweise, um Verletzungen zu vermeiden und Schäden an diesem Produkt oder anderen angeschlossenen Produkten zu vermeiden. Um mögliche Gefahren zu vermeiden, darf dieses Produkt nur innerhalb des angegebenen Bereichs verwendet werden.

# Warnung:

Um Stromschlag und Feuer zu vermeiden, verwenden Sie ein geeignetes Netzteil. Weitere Informationen zur Stromversorgung finden Sie im Abschnitt "Allgemeine technische Daten".

# Warnung:

Die beiden Kanäle des Oszilloskops sind nicht isolierte Kanäle. Beachten Sie, dass der Kanal bei der Messung eine gemeinsame Referenz verwenden muss und dass die Erdungskabel der beiden Prüfspitzen nicht an zwei nicht isolierte Stellen mit unterschiedlichen elektrischen Gleichstrompegeln angeschlossen werden dürfen, da es sonst zu einem Kurzschluss aufgrund des Erdungskabelanschlusses der Prüfspitze des Oszilloskops kommen kann.

# Warnung:

Beachten Sie, dass der Kanal bei der Messung eine gemeinsame Referenz verwenden muss, da es sonst zu einem Kurzschluss aufgrund des Erdungskabelanschlusses der Prüfspitze des Oszilloskops kommen kann.

Schematische Darstellung des internen Erdungskabelanschlusses des Oszilloskops:

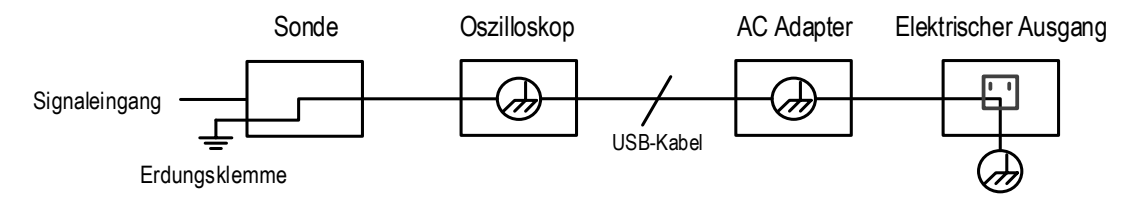

Wenn das Oszilloskop über ein Netzteil mit Wechselstrom betrieben wird oder über den Anschluss mit einem Computer mit Wechselstrom verbunden ist, darf es nicht die Primärstromversorgung des Stromnetzes messen.

# Warnung:

Wenn der Eingang des Oszilloskops an einer Spannung mit einem Spitzenwert von mehr als 42 V (30 Vrms) oder einem Stromkreis mit einem Spitzenwert von mehr als 4800 VA angeschlossen ist, müssen folgende Maßnahmen ergriffen werden, um Stromschlag und Feuer zu vermeiden:

 Es dürfen nur Spannungsprüfspitzen und Messkabel mit ordnungsgemäßer Isolierung verwendet werden, die am Oszilloskop angeschlossen sind, oder Zubehör, das für die von uns spezifizierten Oszilloskop-Instrumente geeignet ist.

- Überprüfen Sie vor der Verwendung die Prüfspitze des Multimeters, des Oszilloskops und des Zubehörs auf mechanische Beschädigungen. Falls Schäden vorhanden sind, ersetzen Sie sie.
- Entfernen Sie alle unbenutzten Multimeter- und Oszilloskop-Prüfspitzen sowie Zubehörteile (Netzteile, USB usw.).
- Schließen Sie zunächst das Netzteil an der Steckdose an und verbinden Sie es dann mit dem Oszilloskop.
- Wenn Sie in einer CAT II-Umgebung testen, schließen Sie an keinem Eingang eine Spannung von mehr als 400 V an.
- Schließen Sie beim Testen in einer CAT II-Umgebung keine Spannung mit einer Spannungsdifferenz von mehr als 400 V am isolierten Eingang an.
- Verwenden Sie keine höhere Eingangsspannung als den Nennwert des Instruments. Seien Sie besonders vorsichtig bei der Verwendung von 1:1-Prüfkabeln, da die Prüfspannung direkt an das Oszilloskop übertragen wird.
- Berühren Sie nicht die blanken Metall-BNC- oder Bananenstecker.
- Stecken Sie keine Metallgegenstände in den Stecker.
- Verwenden Sie das Oszilloskop nur auf die angegebene Weise.
- Die in den Warnhinweisen angegebene Nennspannung ist der Grenzwert der

"Betriebsspannung". Sie stehen für V/ACrms (50 - 60 Hz) bei

AC-Sinuswellenanwendungen und V/DC bei DC-Anwendungen. CAT ist der Präfix, und II

bezieht sich auf die Stufe. Stufe II ist die Niederspannungs- und Hochenergiestufe, die

sich auf die örtliche elektrische Stufe bezieht, die für elektrische Instrumente und mobile

Ausrüstungen gilt.

- **Interne Wartungsarbeiten dürfen nur von einer qualifizierten Fachkraft durchgeführt werden.**
- **Prüfen Sie alle Anschlusswerte.** Zur Vermeidung von Feuer und Stromschlag überprüfen Sie alle Nennwerte und Kennzeichnungen auf diesem Produkt. Weitere Informationen zu den Nennwerten siehe Benutzerhandbuch, bevor Sie das Instrument anschließen.
- **Betreiben Sie das Instrument nicht ohne Gehäuse.** Betreiben Sie das Instrument nicht, wenn das Gehäuse oder Abdeckungen entfernt wurden.
- **Vermeiden Sie freiliegende Schaltkreise.** Seien Sie vorsichtig, wenn Sie an freiliegenden Schaltkreisen arbeiten, um Stromschlag und andere Verletzungen zu vermeiden.
- Nehmen Sie das Instrument nicht in Betrieb, wenn es beschädigt ist. Wenn Sie eine Beschädigung des Instruments vermuten, lassen Sie es vor der weiteren Verwendung von qualifiziertem Kundendienstpersonal inspizieren.
- Betreiben Sie das Instrument nicht in feuchter Umgebung.
- Betreiben Sie das Instrument nicht in explosiver Atmosphäre.
- Halten Sie die Oberflächen des Instruments sauber und trocken.
- Wenn Sie das Instrument nicht entsprechend der vom Hersteller angegebenen **Methode verwenden, kann die Schutzfunktion des Instruments beeinträchtigt werden.**

## <span id="page-5-0"></span>**2. Allgemeine Inspektion durchführen**

Nachdem Sie ein neues Oszilloskop erhalten haben, sollten Sie das Instrument gemäß den folgenden Schritten überprüfen:

**1. Überprüfen Sie, ob durch den Transport Schäden entstanden sind.** 

Wenn Sie feststellen, dass die Verpackung oder das Schaumstoff-Schutzkissen schwer beschädigt ist, entsorgen Sie es erst, wenn Sie das komplette Instrument und sein Zubehör auf die elektrischen und mechanischen Eigenschaften erfolgreich getestet haben.

#### **2. Zubehör überprüfen**

Das mitgelieferte Zubehör wurde bereits im Abschnitt ["Anhang A: Zubehörliste"](#page-35-1) dieser Anleitung beschrieben. Anhand dieser Beschreibung können Sie überprüfen, ob Zubehör verloren gegangen ist. Sollte ein Zubehörteil verloren gegangen oder beschädigt worden sein, wenden Sie sich bitte an unseren zuständigen Vertriebspartner oder an unsere örtliche Niederlassung.

#### **3. Komplettes Instrument überprüfen**

Wenn Sie feststellen, dass das Gehäuse des Instruments beschädigt ist, das Instrument nicht ordnungsgemäß funktioniert oder den Leistungstest nicht besteht, wenden Sie sich bitte an unseren zuständigen Vertriebspartner oder an unsere örtliche Niederlassung. Sollte das Instrument durch den Transport beschädigt worden sein, bewahren Sie bitte das Paket auf. Wenn die Transportabteilung oder unser zuständiger Vertriebspartner darüber informiert ist, wird eine Reparatur oder ein Austausch des Instruments von uns veranlasst.

# <span id="page-6-0"></span>**3. Bedienungshinweise Oszilloskop**

# <span id="page-6-1"></span>**Stromversorgung des Oszilloskops**

Das Instrument kann auf drei Arten mit Strom versorgt werden:

- 1) Eingang: USB-C® (5 V/DC, 2 A)
- 2) Akkus
- 3) Eingang: USB-C® (5 V/DC, 2 A) + eingesetzte Akkus

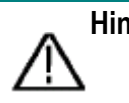

**Hinweis:** Verwenden Sie das mitgelieferte USB-C® zu USB-A-Kabel. Jedes Ersatzkabel sollte der korrekte Typ sein. Weitere Informationen finden Sie im Abschnitt "Allgemeine technische Daten".

# <span id="page-6-2"></span>**Aufbau des Oszilloskops**

<span id="page-6-3"></span>Frontblende und Tasten

Die Vorderseite und die Tasten des Oszilloskops sind in *[Abbildung 3-1](#page-6-4)* dargestellt:

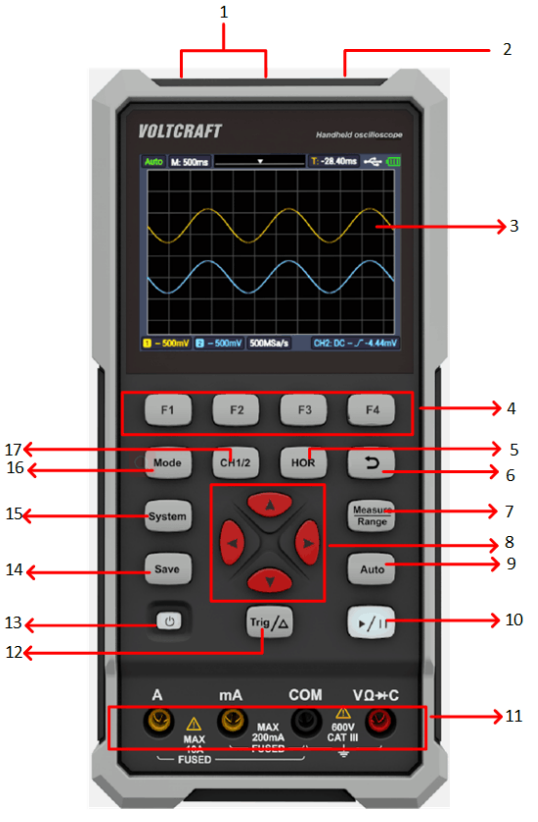

<span id="page-6-4"></span>Abbildung 3-1: Vorderseite des Oszilloskops

Bezeichnung:

- 1. CH1- und CH2-Eingänge.
- 2. Ausgang Funktionsgenerator (optional).
- 3. Anzeigebereich.
- 4. **F1 - F4** sind Multifunktionstasten. Drücken Sie in allen Menümodi die entsprechende Taste, um den entsprechenden Menüpunkt auszuwählen.
- 5. Nach Drücken von HOR können Sie mit  $\blacktriangle \blacktriangledown$  die Einstellung der horizontalen Zeitbasis ändern und die dadurch verursachte Änderung der Zustandsdaten beobachten; Sie können auch feststellen, dass sich die der Statusleiste entsprechende Anzeige der **horizontalen Zeitbasis** entsprechend geändert hat; die horizontale Verschiebung des

Signals im Wellenformfenster kann durch Drücken von < eingestellt werden.

- 6. Zurück-Taste. Drücken Sie diese Taste, um in das vorherige Menü zurückzukehren; wenn sich das Menü auf der ersten Ebene befindet, drücken Sie die Zurück-Taste, um das Menü zu schließen.
- 7. Messmenütaste (Oszilloskop) oder Bereichstaste (Multimeter).
- 8. Zoom- oder Verschiebetaste:

Funktion der Pfeiltasten $\blacktriangle \blacktriangledown$ : Sie werden zum aufwärts und abwärts Verschieben der Wellenform, die Änderung der Zeitbasis, die Bewegung des Spannungscursors und das Triggern der elektrischen Pegeländerung im Oszilloskop verwendet;

Funktion der Pfeiltasten < > Sie werden zum Verschieben nach links und rechts der Wellenform, die Änderung der Spannungsposition und die Bewegungen des Zeitcursors im Oszilloskop verwendet.

- 9. Taste für die automatische Einstellung (Oszilloskop) oder für den automatischen Bereich (Multimeter).
- 10. Stopp-/Lauftaste (Oszilloskop) oder Werthalte-Taste (Multimeter) oder Ein-/Ausschalten des Signalausgangs (Funktionsgenerator - optional).
- 11. Eingangsseite des Multimeters.
- 12. Triggermenütaste (Oszilloskop) oder Relativwerttaste (Multimeter).
- 13.  $\mathbf{U}$ : Ein/Aus-Taste.
- 14. Speichertaste.
- 15. Eingabetaste für die Systemeinstellungen.
- 16. Umschalttaste für den Betriebsstatus von Oszilloskop und Multimeter.
- 17. CH1 / CH2 Kanalumschalttaste.

# <span id="page-8-0"></span>**Seitenansicht**

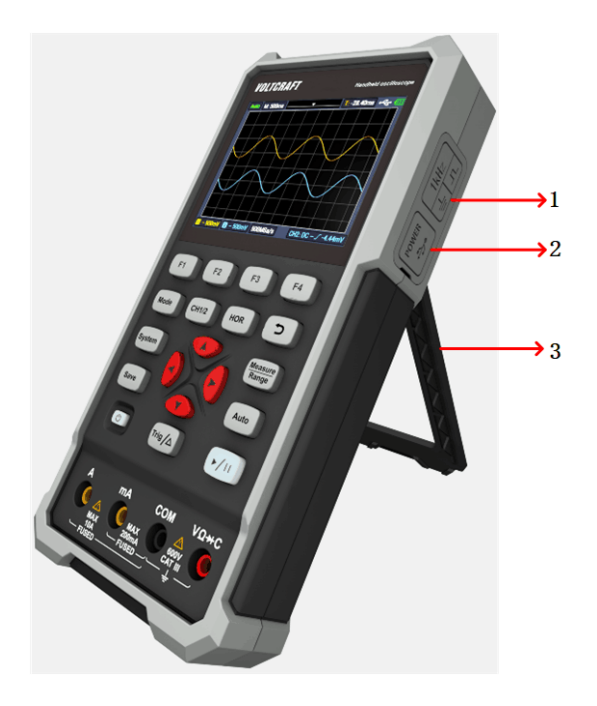

Bezeichnung:

- 1. Prüfspitzenkompensation: 3,3 V/1 kHz Rechtecksignalausgang
- 2. Lade- oder USB-Kommunikationsanschluss
- 3. Halterung

#### <span id="page-9-0"></span>**Benutzeroberfläche des Oszilloskops**

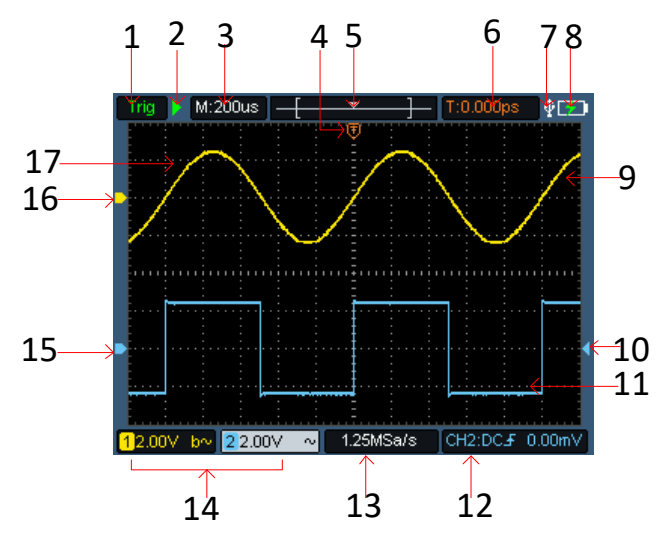

Abbildung 3-2: Benutzeroberfläche des Oszilloskops

#### Bezeichnung:

1. Der Triggerstatus zeigt die folgenden Informationen an:

Auto: Automatikbetrieb. Die Wellenform wird ohne Triggern erfasst.

Trig: Ein Trigger wurde erkannt und die Daten nach dem Trigger werden erfasst. Ready: Alle Daten vor dem Trigger wurden erfasst und das Oszilloskop ist bereit. Scan: Scan-Modus. Kontinuierliche Erfassung und Anzeige von Wellenformdaten. Stopp: Beendet die Erfassung von Wellenformdaten.

- 2. Lauf/Stopp.
- 3. Anzeige der Zeitbasis.
- 4. Der Zeiger zeigt die horizontale Position des Triggers an.
- 5. Der Zeiger zeigt die Triggerposition innerhalb der aktuellen Speichertiefe an.
- 6. Anzeige des Wertes der aktuellen horizontalen Triggerverschiebung und Anzeige der Position des aktuellen Wellenformfensters im Speicher.
- 7. Zeigt an, dass ein USB-Speicherstick angesteckt ist.
- 8. Anzeige der Akkuspannung und der externen Spannungsversorgung.
- 9. Kanal 1 Wellenform.
- 10. Der Zeiger zeigt die Position des elektrischen Triggerpegels des Kanals an.
- 11. Kanal 2 Wellenform.
- 12. Das Symbol zeigt triggerbezogene Daten an, einschließlich Triggerkanal, Kopplungsmodus, Triggertyp und elektrischer Triggerpegel. Einzelheiten siehe Seite [16](#page-17-0) [Triggersystem.](#page-17-0)
- 13. Aktuelle Abtastrate.
- 14. Die Anzeige der Kanaldaten zeigt die Spannungsposition des entsprechenden Kanals an. Das Symbol zeigt den Kopplungsmodus des Kanals an:

"-" bedeutet DC-Kopplung

- $\sim$ " bedeutet AC-Kopplung
- ..<del>⊥</del>" bedeutet Erdungskopplung
- 15. Der Zeiger zeigt den Erdungsreferenzpunkt (Nullposition) der im Kanal CH2 angezeigten Wellenform an. Wenn der Zeiger nicht auf den Kanal zeigt, bedeutet dies, dass der Kanal nicht geöffnet ist.
- 16. Der Zeiger zeigt den Erdungsreferenzpunkt (Nullposition) der im Kanal CH1 angezeigten Wellenform an. Wenn der Zeiger nicht auf den Kanal zeigt, bedeutet dies, dass der Kanal nicht geöffnet ist.
- <span id="page-10-0"></span>17. Bereich der Wellenformanzeige.

#### **Funktionsprüfung**

Führen Sie eine kurze Funktionsprüfung durch, um zu überprüfen, ob das Instrument ordnungsgemäß funktioniert. Gehen Sie dazu wie folgt vor:

# 1. **Drücken Sie den Schalter unten links am Instrument**  $\mathbf{\dot{U}}$ **.**

Das interne Relais macht ein leichtes Klickgeräusch. Das Instrument führt alle Selbsttests durch und die Startseite wird angezeigt. Drücken Sie auf der Vorderseite des Instruments **System**, damit wird angezeigt, dass der Standardwert für den Dämpfungskoeffizienten im Prüfspitzenmenü **10X** ist.

**2. Der Schalter an der Prüfspitze des Oszilloskops ist auf 10X eingestellt und mit dem Kanal CH1 verbunden.**

Richten Sie den Schlitz der Prüfspitze auf den Stecker der Bajonettmutter (**BNC**) des

**CH1**-Anschlusses aus und schließen Sie sie an, dann drehen Sie die Prüfspitze nach rechts und ziehen sie fest.

Schließen Sie die Prüfspitze und die Erdungsklemme am Anschluss des

Prüfspitzenkompensators an. Achten Sie auf die Polarität der Klemmen. Die eckige Klemme steht für den Signalausgang, die runde Klemme für die Referenzmasse.

#### 3. Drücken Sie auf der Frontblende "Auto".

Innerhalb weniger Sekunden ist eine Rechteckanzeige (1 kHz/3,3 Vpp) zu sehen, wie in *[Abbildung 3-3](#page-11-1)* dargestellt.

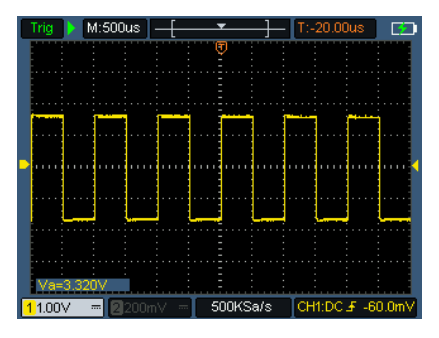

Abbildung 3-3: Automatische Einstellung Wiederholen Sie die Schritte 2 und 3 für Kanal CH2.

# <span id="page-11-1"></span><span id="page-11-0"></span>**Prüfspitzenkompensation**

Wenn Sie die Prüfspitze zum ersten Mal an einem Eingangskanal anschließen, nehmen Sie diese Einstellung vor, um die Prüfspitze an den Eingangskanal anzupassen. Eine Prüfspitze ohne Kompensation oder Abweichungskompensation führt zu Messfehlern. Um die Prüfspitzenkompensation einzustellen, führen Sie die folgenden Schritte aus:

1. Stellen Sie den Dämpfungskoeffizienten im Prüfspitzenmenü auf **10X** und den Schalter an der Prüfspitze auf 10X (siehe "Prüfspitzendämpfungskoeffizienten einstellen") und schließen Sie die Prüfspitze an CH1 an. Wenn eine hakenförmige Prüfspitze verwendet wird, achten Sie darauf, dass sie in engem Kontakt mit der Prüfspitze steht. Schließen Sie die Prüfspitze am Signalausgang des Prüfspitzenkompensators an und verbinden Sie die Referenzkabelklemme mit dem Erdungskabelanschluss des Prüfspitzenkompensators, dann drücken Sie **Auto**.

2. Überprüfen Sie die angezeigte Wellenform und stellen Sie die Prüfspitze ein, bis die Kompensation korrekt ist. Siehe *[Abbildung 3-4](#page-12-1)* und *[Abbildung 3-5](#page-12-2)*.

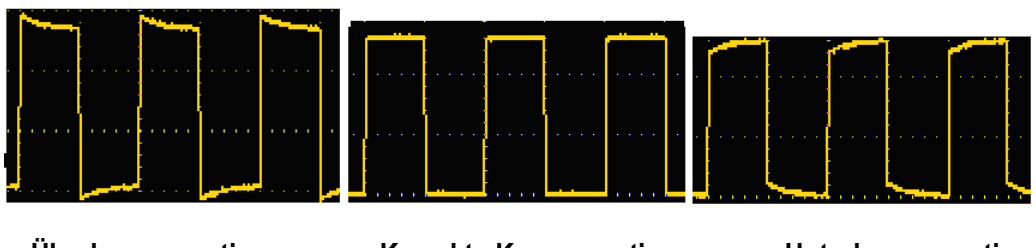

**Überkompensation Korrekte Kompensation Unterkompensation**

Abbildung 3-4: Anzeige der Wellenform der Prüfspitzenkompensation

<span id="page-12-1"></span>3. Wiederholen Sie die Schritte, falls erforderlich.

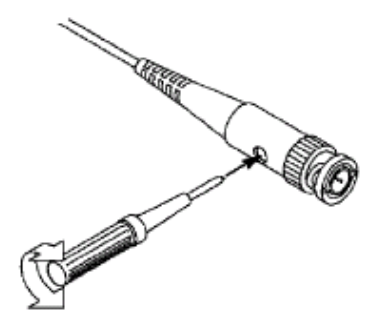

Abbildung 3-5: Prüfspitzenabgleich

# <span id="page-12-2"></span><span id="page-12-0"></span>**Prüfspitzendämpfungskoeffizienten einstellen**

Die Prüfspitze verfügt über eine Reihe von Dämpfungskoeffizienten, die den vertikalen Positionsfaktor des Oszilloskops beeinflussen.

Um den eingestellten Wert des Prüfspitzemdämpfungskoeffizienten im Menü des Oszilloskops

zu ändern (überprüfen), führen Sie die folgenden Schritte aus:

- (1) Drücken Sie **CH1/CH2**, um zum zu verwendenden Kanal umzuschalten.
- (2) Drücken Sie **F3**, um den gewünschten Dämpfungskoeffizienten auszuwählen. Diese Einstellung ist so lange gültig, bis sie wieder geändert wird.

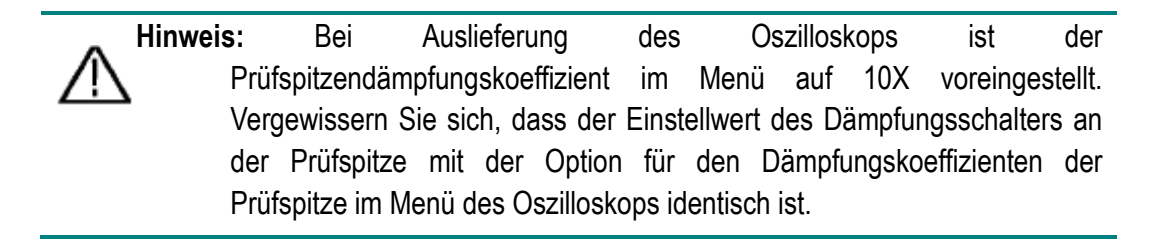

Der Einstellwert des Prüfspitzenschalters ist **1X** und **10X**. Informationen dazu finden Sie in Abschnitt *[Abbildung 3-6](#page-13-1)*.

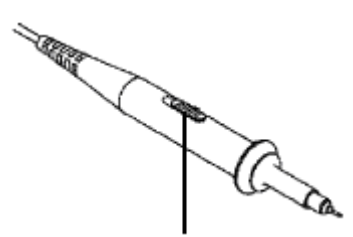

Abbildung 3-6: Prüfspitzendämpfungsschalter

<span id="page-13-1"></span>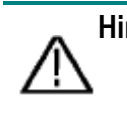

**Hinweis**: Wenn der Dämpfungsschalter auf **1X** eingestellt ist, begrenzt die Prüfspitze die Bandbreite des Oszilloskops auf **5 MHz**. Um die volle Bandbreite des Oszilloskops zu nutzen, stellen Sie den Schalter auf **10X**.

# <span id="page-13-0"></span>**Sichere Verwendung der Prüfspitze**

Der Sicherheitsring, der das Prüfspitzengehäuse umgibt, bietet eine Barriere zum Schutz der Finger vor Stromschlag. Informationen dazu finden Sie in Abschnitt *[Abbildung 3-7](#page-13-2)*.

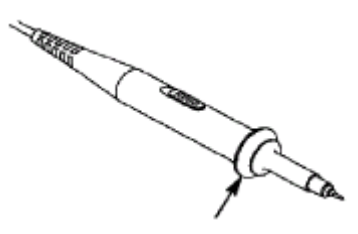

Abbildung 3-7: Fingerschutzring der Prüfspitze

<span id="page-13-2"></span>**Warnung:** Um bei der Verwendung der Prüfspitze einen Stromschlag zu vermeiden,

halten Sie Ihre Finger hinter dem Sicherheitsring am Prüfspitzengehäuse.

Um bei der Verwendung der Prüfspitze einen Stromschlag zu vermeiden,

berühren Sie nicht den metallischen Teil der Prüfspitze, wenn die Prüfspitze an einer Stromquelle angeschlossen ist.

Schließen Sie die Prüfspitze vor dem Durchführen von Messungen am

Instrument an und verbinden Sie den Erdungsanschluss mit der Erde.

# <span id="page-14-0"></span>**Vertikales System**

Mit dem vertikalen System können Sie die vertikale Skala, die Position und andere

Einstellungen des Kanals anpassen. Jeder Kanal verfügt über ein eigenes vertikales Menü, das

für jeden Kanal individuell eingestellt werden kann.

#### **Vertikale Position**

Drücken Sie **CH1/CH2**, um den Kanal auszuwählen und bewegen Sie die vertikale Position des

ausgewählten Kanals nach oben oder unten, indem Sie die Pfeiltaste  $\blacktriangle$  oder  $\blacktriangledown$  drücken.

Drücken Sie gleichzeitig die Pfeiltasten  $\blacktriangle$  und  $\blacktriangledown$ , um die vertikale Position zu zentrieren.

#### **Vertikale Volt/Teilungseinstellung**

Der Volt/Teilungsbereich beträgt 10 mV/Teilung-10 V/Teilung (Prüfspitze 1X), schrittweise in

1-2-5 Schritten, oder 100 mV/Teilung-100 V/Teilung (Prüfspitze 10X), 1 V/Teilung-1000

V/Teilung (Prüfspitze 100X), 10 V/Teilung-10000 V/Teilung (Prüfspitze 1000X),

100V/div-100000V/div (probe 10000X).

Drücken Sie CH1/CH2, um den Kanal auszuwählen, dann drücken Sie die Pfeiltaste < oder

, um die Volt/Teilungseinstellung des ausgewählten Kanals zu ändern.

Die Beschreibung des Menüs zur Einstellung des vertikalen Systems lautet wie folgt:

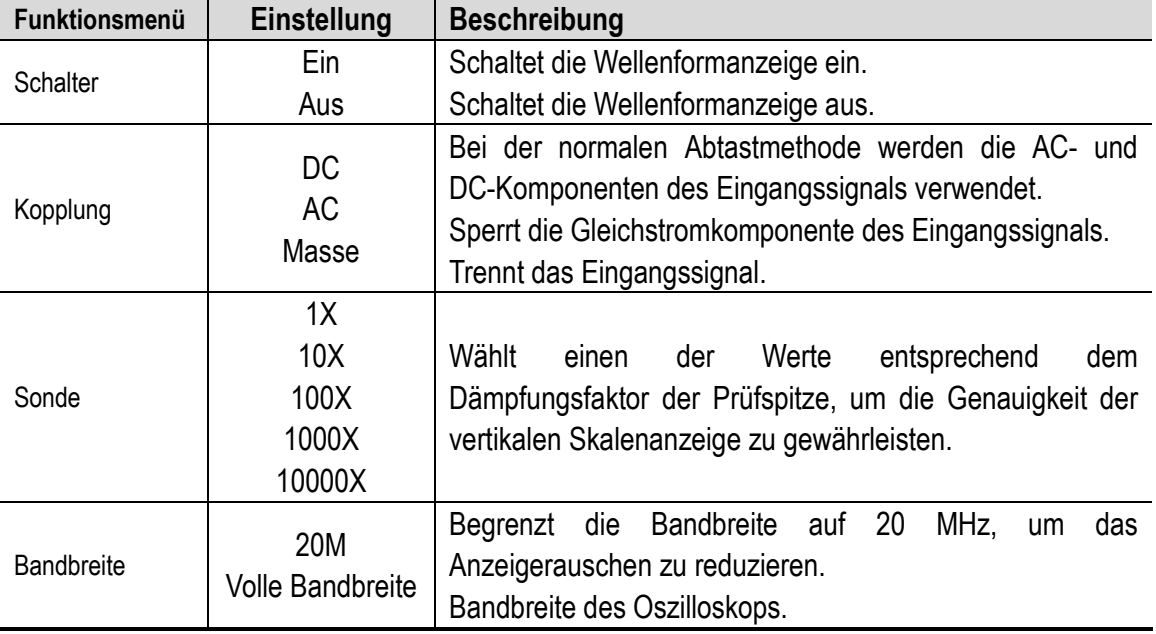

# <span id="page-15-0"></span>**Horizontales System**

Drücken Sie **HOR**, um das Menü zum Einstellen des horizontalen Systems aufzurufen.

Verwenden Sie die Pfeiltasten, um die horizontale Skala (Zeitbasis) und die horizontale Triggerposition zu ändern. Wenn Sie die horizontale Skala ändern, wird die Wellenform relativ zur Mitte des Bildschirms vergrößert oder verkleinert. Wenn Sie die horizontale Position ändern, ändert sich die Position relativ zum Triggerpunkt der Wellenform.

Hinweis: Drücken Sie gleichzeitig die Pfeiltasten < und >, um die horizontale Position zu zentrieren.

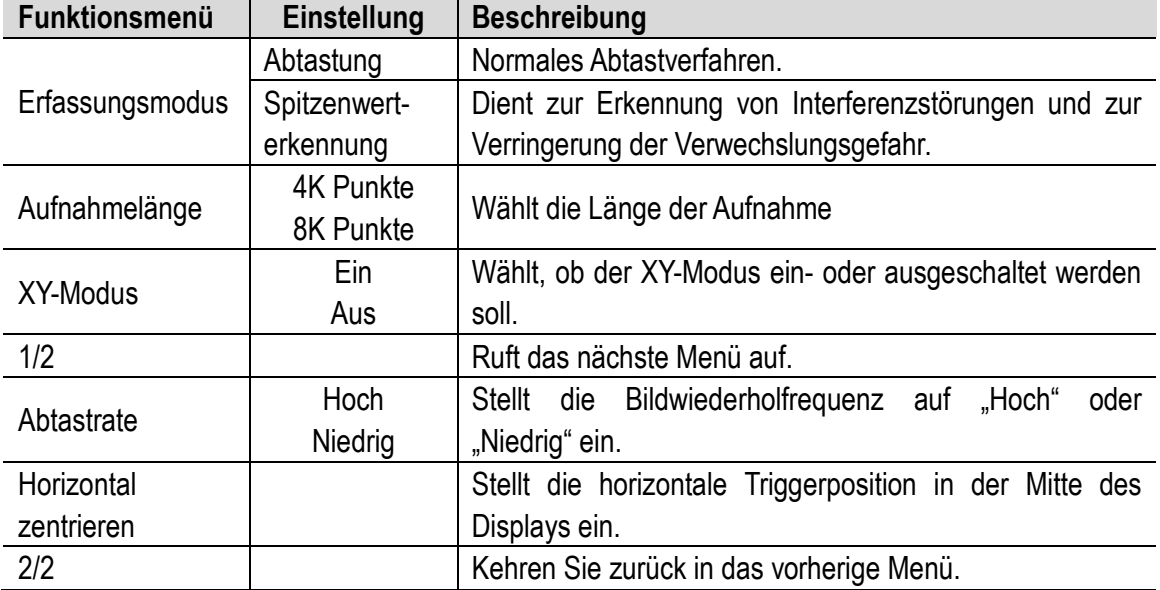

Die Beschreibung des Menüs zum Einstellen des horizontalen Systems lautet wie folgt:

#### <span id="page-15-1"></span>**Messsystem**

#### **Automatische Messung**

**Measure** Drücken Sie Range, und F1, um eine automatische Messung durchzuführen.

Die Beschreibung des **Funktionsmenüs** für die automatische Messung lautet wie folgt:

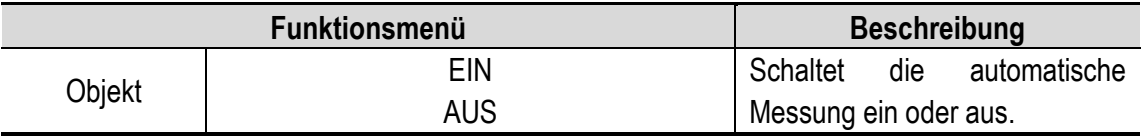

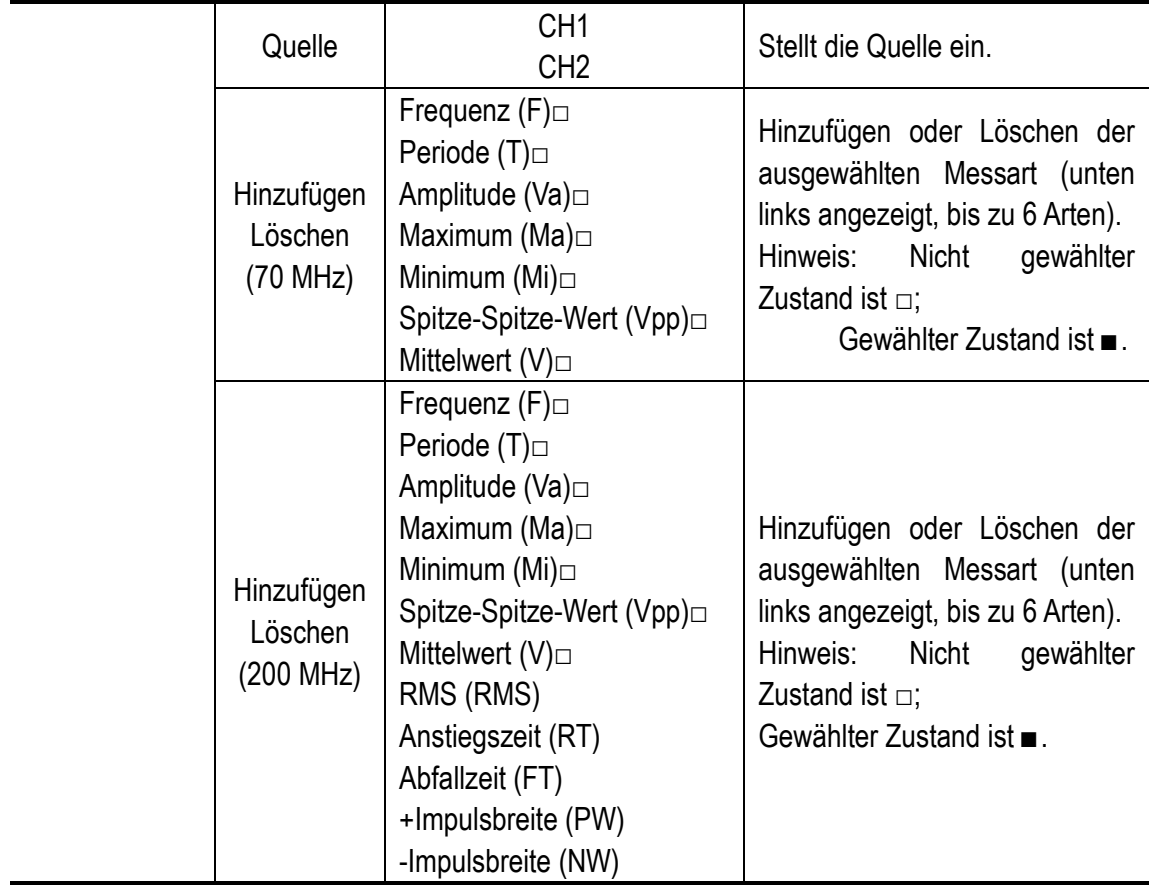

# **Cursor-Messung**

**Measure** 

Drücken Sie Range und F2, um eine Cursor-Messung durchzuführen.

Die Beschreibung des Menüs **Cursor-Messung** lautet wie folgt:

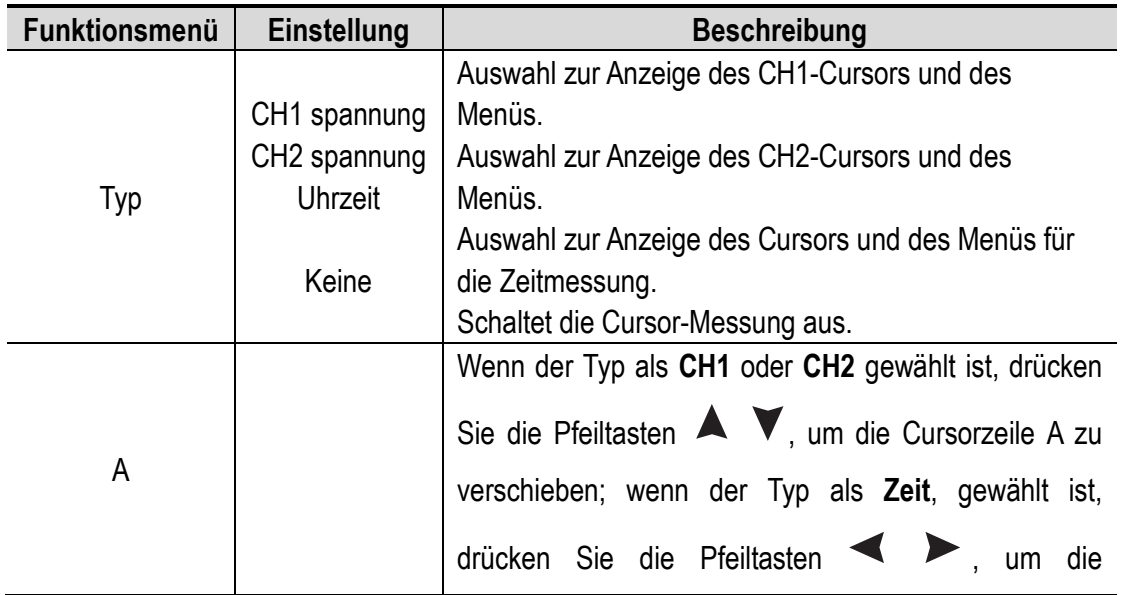

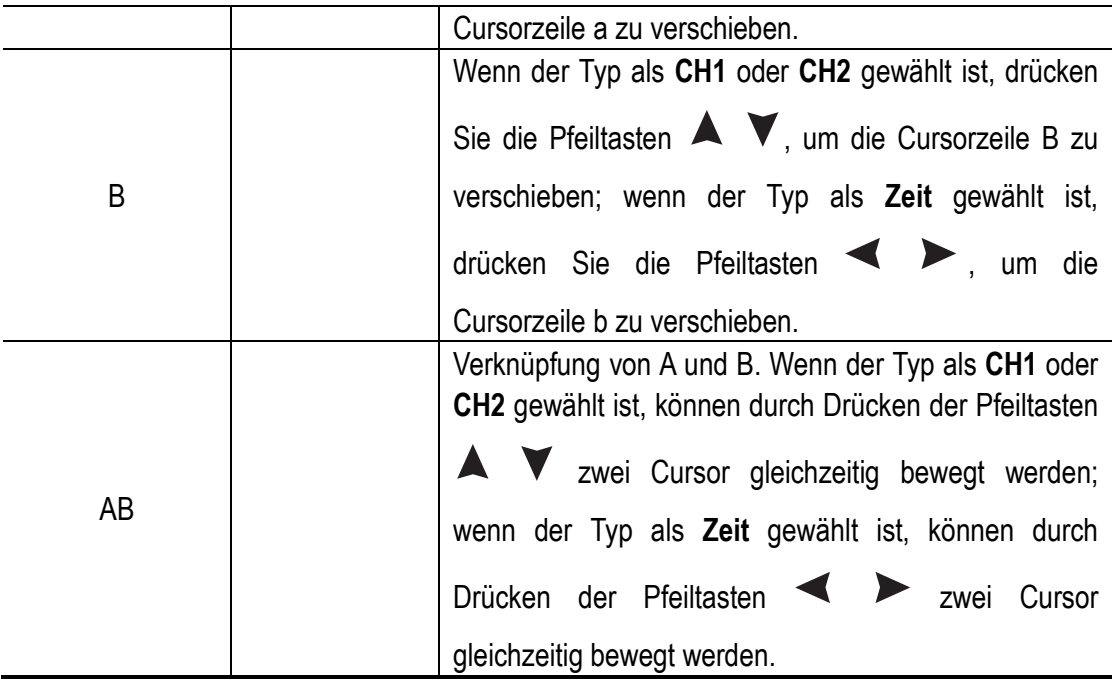

#### <span id="page-17-0"></span>**Triggersystem**

Der Trigger bestimmt, wann das Oszilloskop beginnt, Daten zu erfassen und Wellenformen anzuzeigen. Wenn der Trigger korrekt eingestellt ist, kann er eine instabile Anzeige in eine sinnvolle Wellenform umwandeln.

Wenn das Oszilloskop mit der Datenerfassung beginnt, erfasst es zunächst genügend Daten, um die Wellenform auf der linken Seite des Triggerpunkts zu zeichnen. Das Oszilloskop erfasst kontinuierlich Daten, während es auf das Auftreten der Triggerbedingung wartet. Wenn ein Trigger erkannt wird, erfasst das Oszilloskop kontinuierlich genügend Daten, um eine Wellenform rechts vom Triggerpunkt zu zeichnen.

Der Triggermodus des Oszilloskops ist Flankentriggern.

Beim Flankentriggern wird auf den elektrischen Triggerpegel der Flanke des Eingangssignals getriggert, d. h. auf die steigende und die fallende Flanke des Eingangssignals.

Bei der Eingabe des Flankentriggerns werden die Triggereinstellungsdaten unten rechts im Display angezeigt, z. B.  $\frac{\text{CH1:DC} \cdot \text{F} - 20.0 \text{mV}}{20.0 \text{mV}}$ . Es zeigt an, dass der Triggertyp steigende Flanke, die Triggerquelle CH1, die Triggerkopplung DC und der elektrische Triggerpegel -20,0 mV ist. Die Beschreibung des Menüs zum Einstellen des Triggersystems lautet wie folgt:

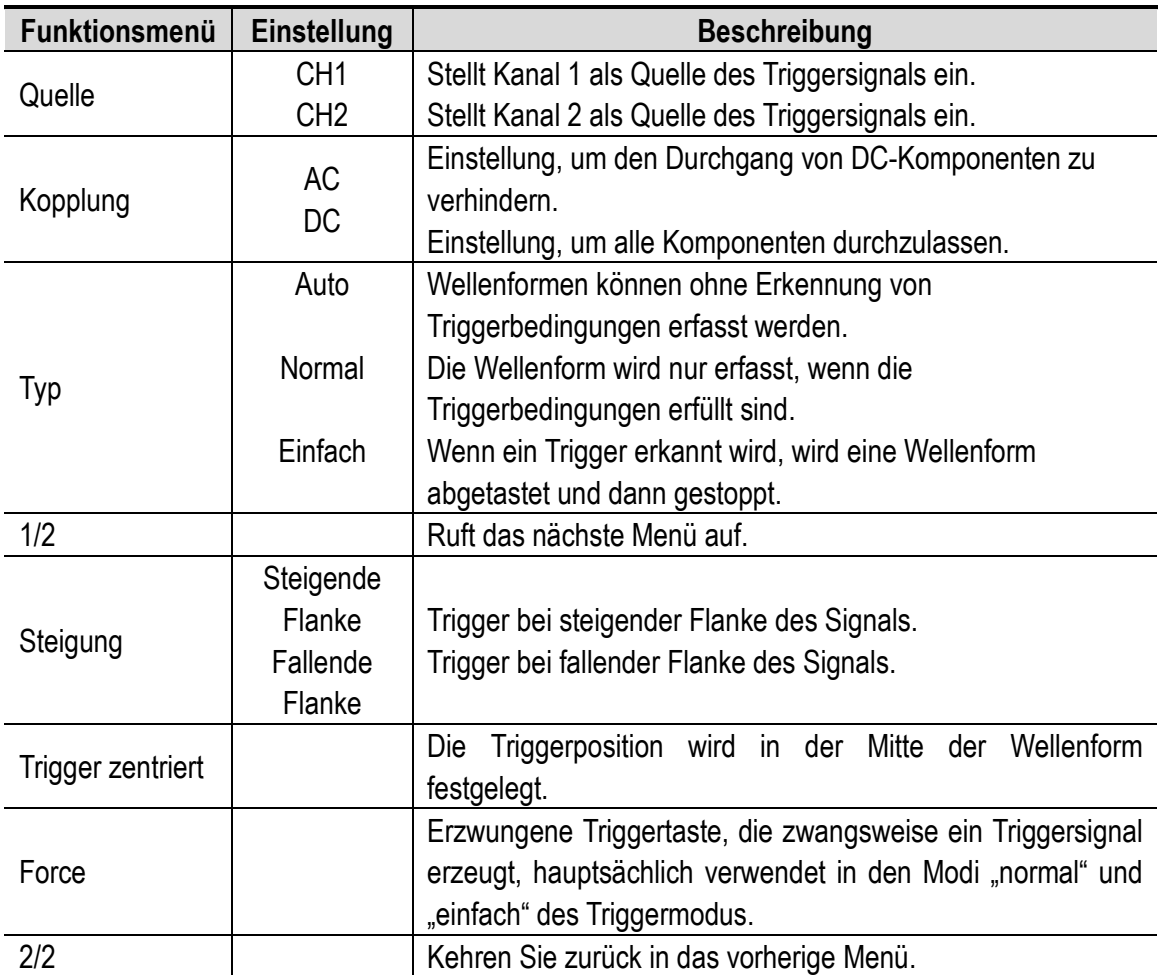

**Elektrischer Triggerpegel:** Der Amplitudenpegel, den das Signal beim Einstellen der Wellenformerfassung überschreiten muss. Drücken Sie **Trig/**△, um das Triggermenü aufzurufen und drücken Sie die Pfeiltaste **Aufwärts** oder **Abwärts**, um den elektrischen Triggerpegel nach oben oder unten zu verschieben.

#### **Einstellungen speichern**

Drücken Sie **Save**, um das Speichermenü aufzurufen. Im Speichermenü können Oszilloskopeinstellungen, Referenzwellenformen und Dateien gespeichert werden.

#### **Einstellungen**

Jede Einstellung kann im Oszilloskop gespeichert werden, und die Wiederherstellung von Einstellungen kann ebenfalls aufgerufen werden.

Die Beschreibung des **Einstellungsmenüs** lautet wie folgt:

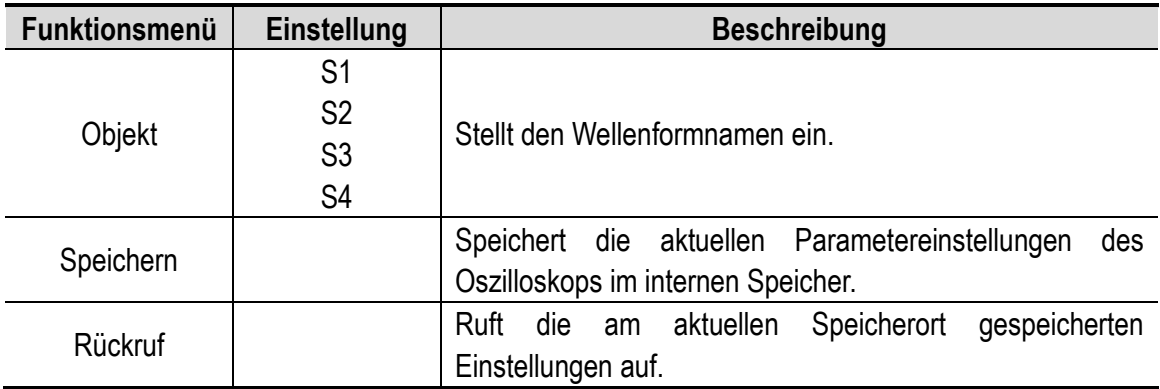

#### **Referenzwellenform**

Die aktuelle Wellenform kann mit der Referenzwellenform verglichen werden, um den Unterschied festzustellen. Drücken Sie **Save**, um das Menü der Speicherfunktion aufzurufen und **F2**, um die Referenzwellenform auszuwählen und das Referenzwellenformmenü aufzurufen.

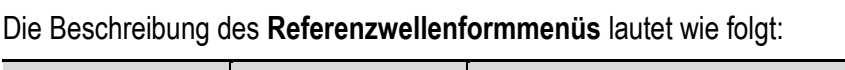

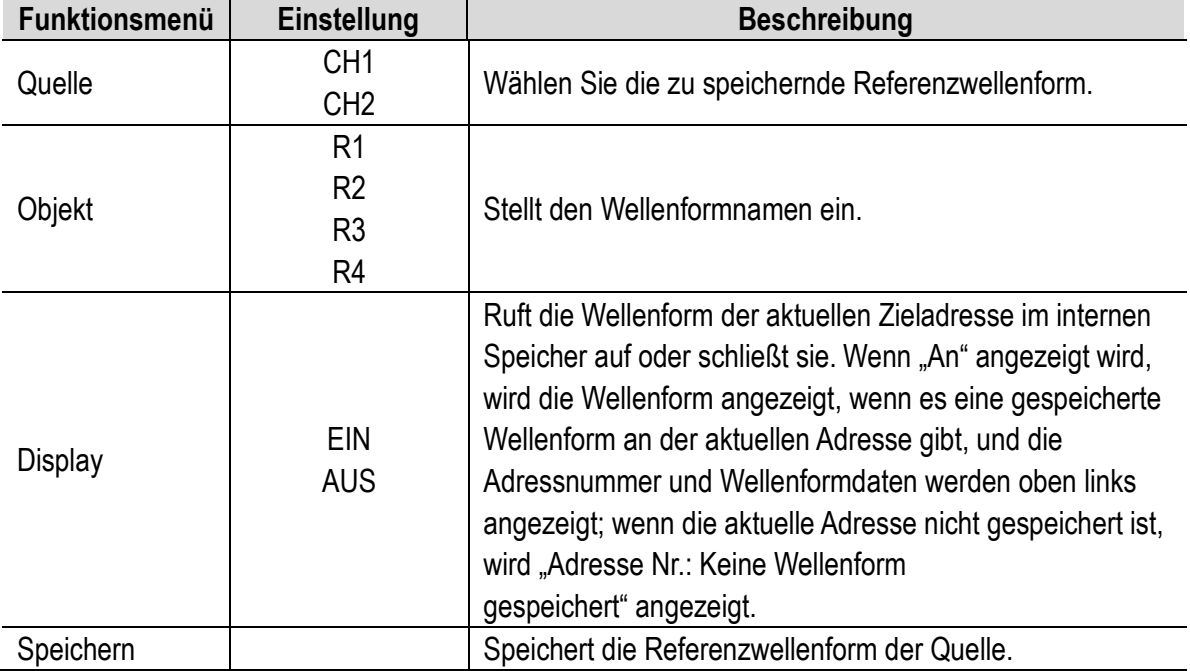

#### **Datei**

Die Datei kann als Wellenform oder Bild gespeichert werden. Die Wellenform und das Bild können durch Anschließen und Abziehen des USB-Datenkabels oder durch Auswahl von MSC in der Option USB auf der nächsten Seite der Systemeinstellungen gelesen werden. Die Beschreibung des **Dateimenüs** lautet wie folgt:

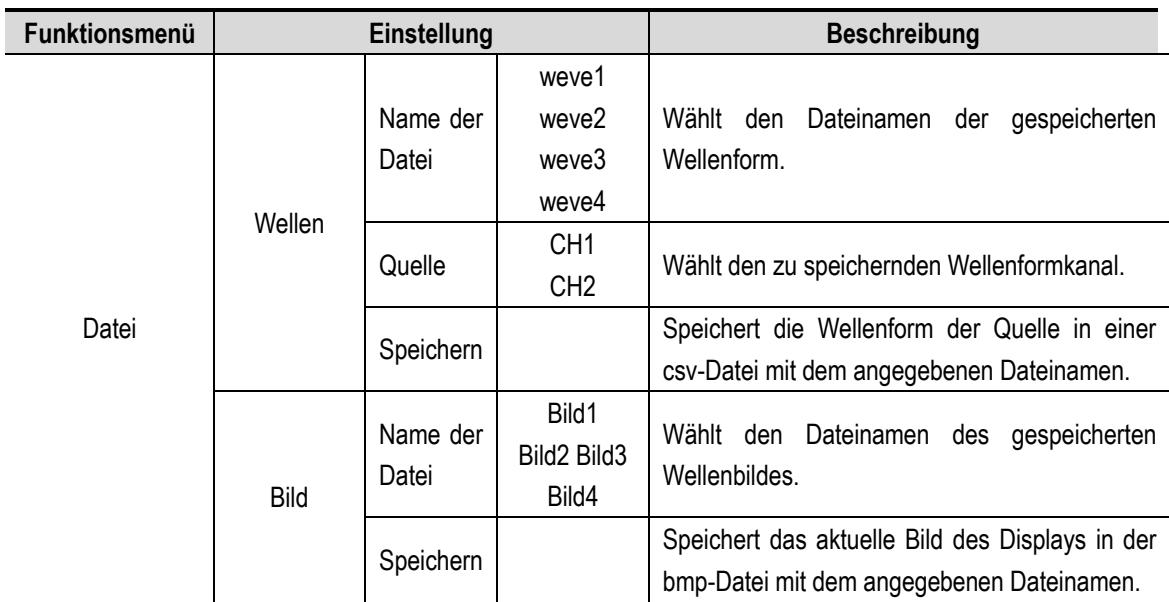

# **Systemeinstellungen**

Drücken Sie **System**, um das Systemfunktionsmenü aufzurufen.

#### **Display**

Die Beschreibung des Menüs lautet wie folgt:

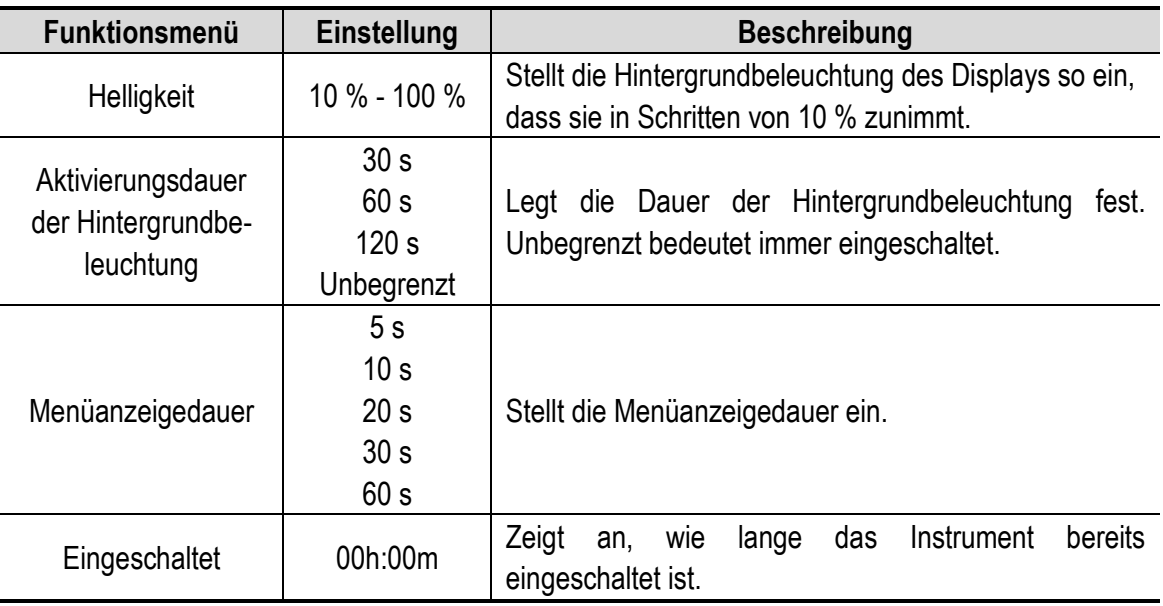

#### **System**

Die Beschreibung des Menüs lautet wie folgt:

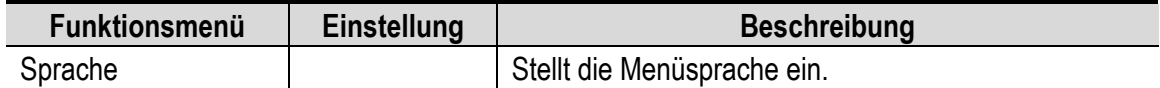

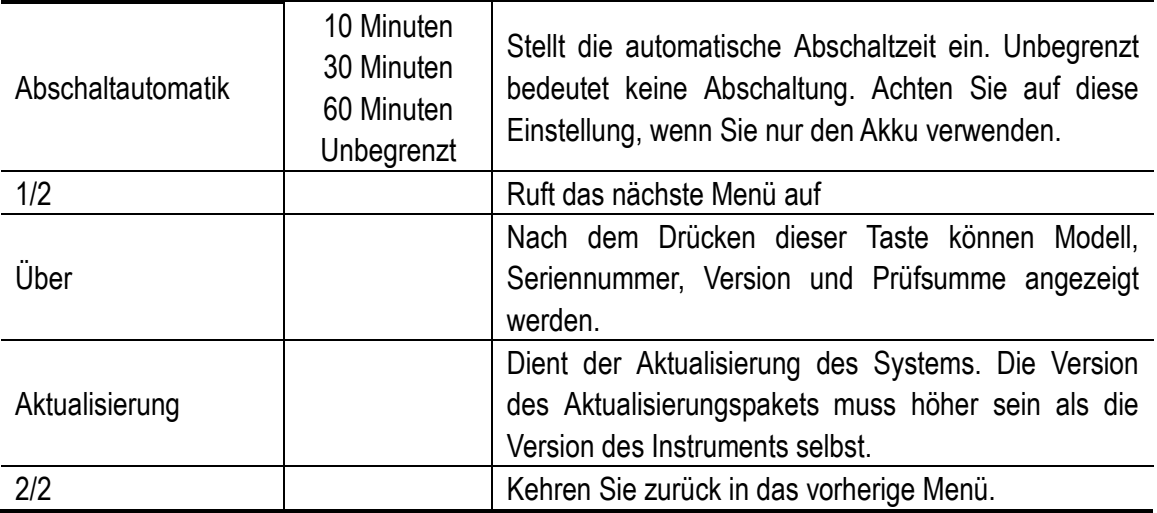

#### **Standardeinstellungen**

Drücken Sie **System**, um das Systemeinstellungsmenü aufzurufen. Wählen Sie **F3** "Standardeinstellung", damit wird im Display die Aufforderung "press < F3 > to execute the default setting, otherwise press the return key" angezeigt. Wenn Sie die Standardeinstellung durchführen müssen, drücken Sie erneut F3, um die Standardeinstellung abzuschließen, anderenfalls drücken Sie Zurück.

#### **USB-Anschluss**

Drücken Sie **System**, um das Systemeinstellungsmenü aufzurufen. Wählen Sie **F4**, um die nächste Seite aufzurufen. Drücken Sie **F1**, um **HID** oder **MSC** auszuwählen.

- 1) **MSC [Mass Storage Class]** wird verwendet, damit USB die im integrierten Speicher gespeicherten Dateien liest.
- 2) **HID [Human interface Device]** wird verwendet, um das Oszilloskop als Host-Computer zur Steuerung und Kommunikation mit dem Computer auszuwählen.

#### **Werkseinstellungen**

Um die Werkseinstellungen einzustellen, drücken Sie **System**. Drücken Sie die Menüwahltaste **F4**, um die nächste Seite aufzurufen. Drücken Sie zweimal **F2**, um die Ausführung zu bestätigen. Die Werkseinstellungen werden wiederhergestellt.

#### **Automatische Korrektur**

Das automatische Korrekturprogramm kann das Oszilloskop schnell in den Bestzustand versetzen, um den genauesten Messwert zu erhalten. Sie können dieses Programm jederzeit ausführen, aber wenn die Umgebungstemperaturschwankungen 5 °C erreichen oder

überschreiten, müssen Sie dieses Programm ausführen.

Um die automatische Korrektur durchzuführen, trennen Sie alle Prüfspitzen oder Kabel vom Eingang. Dann drücken Sie **System**. Drücken Sie die Menüwahltaste **F4**, um die nächste Seite aufzurufen, dann drücken Sie die Menüwahltaste **F3**. Führen Sie die automatische Korrektur nach Bestätigung der Bereitschaft durch.

# <span id="page-22-0"></span>**4. Bedienungshinweise Multimeter**

# <span id="page-22-1"></span>**Über dieses Kapitel**

In diesem Kapitel werden die Multimeterfunktionen des Oszilloskops Schritt für Schritt vorgestellt und es werden einige allgemeine Beispiele für die Grundfunktionen und die Verwendung des Menüs gegeben.

# <span id="page-22-2"></span>**Anschlüsse**

Das Multimeter verwendet vier Eingänge für 4-mm-Sicherheits-Bananenstecker: **A, mA, COM**  und  $V\Omega + C$ 

Benutzeroberfläche des Multimeters:

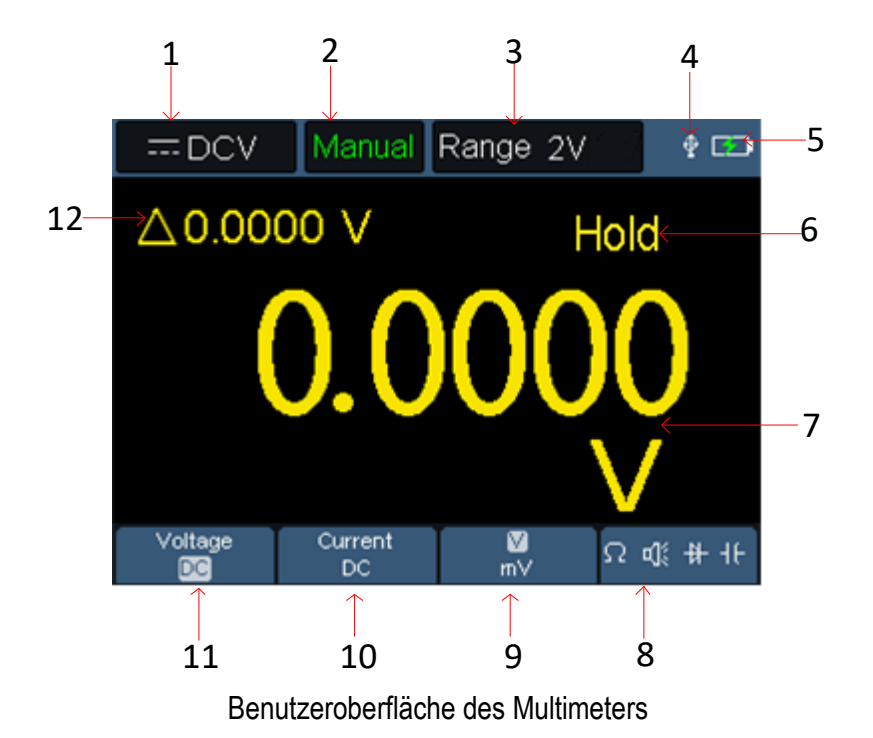

Bezeichnung:

1. Messtypanzeige:

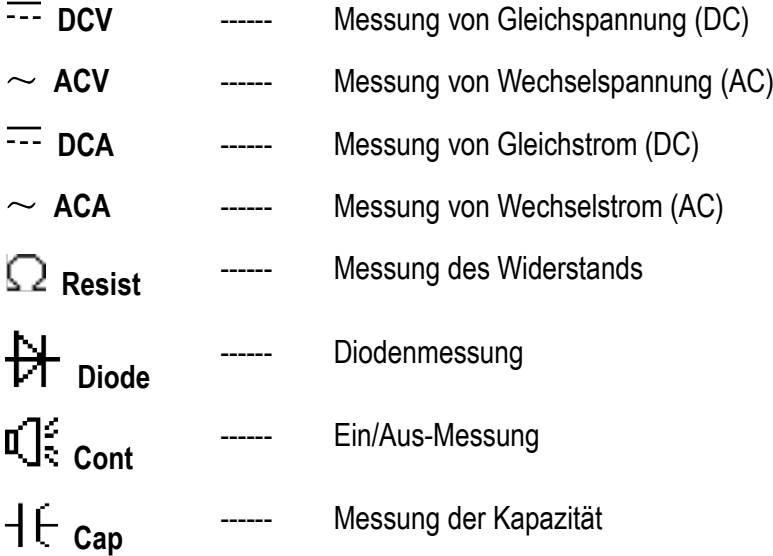

- 2. Bereichsanzeige: **Manual** bedeutet manueller Bereich; **Auto** bedeutet automatischer Bereich.
- 3. Aktueller Messbereich.
- 4. Zeigt an, dass ein USB-Kabel angeschlossen ist.
- 5. Anzeige der Akkukapazität.
- 6. Mit "Hold" kann der aktuelle Messwert im Display gehalten werden.
- 7. Messwert und Einheit.
- 8. Anzeige von Schaltwiderstand, Summer, Dioden- und Kapazitätsmessfunktion.
- 9. Der ausgewählte Bereich V oder mV bei der Spannungsmessung; der ausgewählte Strombereich A oder mA bei der Strommessung.
- 10. Auswahl von AC- oder DC-Spannungsmessung.
- 11. Auswahl von AC- oder DC-Strommessung.
- 12. Anzeige der Relativwertmessfunktion (nur verfügbar bei der Messung von Gleichstrom, Gleichspannung und Widerstand).

# <span id="page-24-0"></span>**5. Bedienungshinweise Funktionsgenerator (optional)**

Dieses Instrument bietet 4 allgemeine Wellenformen, Sinuswelle, Rechteckwelle, Rampenwelle und Impulswelle sowie 8 Arbiträrwellenformen.

# <span id="page-24-1"></span>**Ausgang anschließen**

Drücken Sie **Mode**, um das Instrumentenmenü zum Menü des Funktionsgenerators umzuschalten. Überprüfen Sie, ob oben links im Display **ON** steht; falls es **OFF** ist, drücken Sie **Lauf/Stopp** zum Umschalten.

Schließen Sie das BNC-Kabel am mit **GEN Out** gekennzeichneten Anschluss auf der Oberseite des Oszilloskops an.

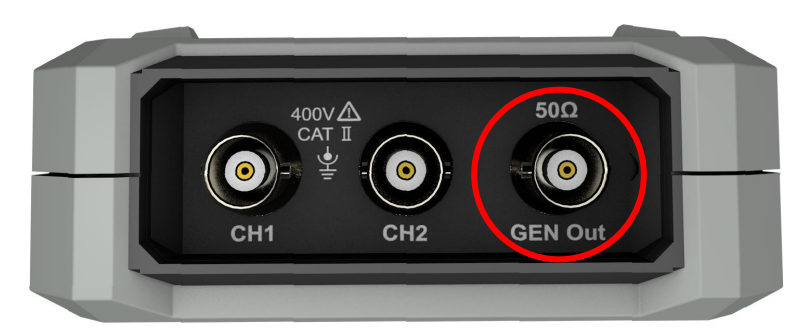

Abbildung 5-1: Generatorausgänge

Um die Ausgabe des Funktionsgenerators zu beobachten, schließen Sie das andere Ende des BNC-Kabels am Signaleingang des Oszilloskops an.

# <span id="page-24-2"></span>**Wellenform einstellen**

(1) Drücken Sie **Mode**, um das Instrumentenmenü zum Menü des Funktionsgenerators umzuschalten.

- (2) Drücken Sie **F1**, um die gewünschte Wellenform auszuwählen, damit wird im Display das entsprechende Wellenform-Einstellungsmenü angezeigt.
- (3) Stellen Sie die Parameter der gewünschten Wellenform mit F2 F4 und  $\blacktriangle \blacktriangledown \blacktriangle \blacktriangleright$ ein.

#### <span id="page-25-0"></span>**Last einstellen**

Drücken Sie **System**, um das Systemfunktionsmenü aufzurufen.

Drücken Sie **F4**, um die nächste Seite des Menüs aufzurufen.

Drücken Sie F3, um zwischen High Z / \*Ω umzuschalten ("\*" steht für einen Wert; der Standardwert ist 50 Ω).

**Hinweis:** Um den Lastwert zu ändern, drücken Sie nach Auswahl von \*Ω die Pfeiltasten /

, um den Cursor nach links und rechts zu bewegen; drücken Sie die Pfeilntasten  $\blacktriangle$ / $\blacktriangledown$ , um den Wert zu ändern. Der Lastbereich ist 1 Ω - 10 kΩ.

## <span id="page-25-1"></span>**Sinuswellenform ausgeben**

Das Menü zum Einstellen der Sinuswellenform umfasst: Frequenz/Periode, Amplitude/Hoher Pegel, Versatz/Niedriger Pegel.

#### **Frequenz / Periode einstellen**

Drücken Sie **F1**, um das Menü zum Einstellen der Sinuswellenform aufzurufen.

Drücken Sie **F3** oder **F4** um zum Parameter Frequenz/Periode umzuschalten, damit wird der ausgewählte Parameter grün angezeigt (wie nachstehend dargestellt), dann verwenden Sie

die Pfeiltasten  $\blacktriangle \blacktriangledown \blacktriangle \blacktriangledown$ , um den gewünschten Wert in der Parameterspalte einzustellen. Drücken Sie **F2**, um zwischen Frequenz / Periode umzuschalten.

#### **Mit den Pfeiltasten können Sie den ausgewählten Parameterwert ändern:**

Drücken Sie  $\blacktriangle$ / $\blacktriangledown$ , um den Wert am Cursor zu erhöhen oder zu verringern. Drücken Sie

 $\langle \rangle$ , um den Cursor nach links und rechts zu verschiedenen Zahlen zu bewegen.

**Hinweis: Beim Einstellen von Parametern halten Sie die Taste gedrückt, um die Änderung des Wertes zu beschleunigen.**

#### **Amplitude / Hohen Pegel einstellen**

Drücken Sie **F3** oder **F4**, um zum Parameter Amplitude/Hoher Pegel umzuschalten und verwenden Sie dann die Pfeiltasten  $\blacktriangle \blacktriangledown \blacktriangle \blacktriangledown$ , um den gewünschten Wert in der Parameterspalte einzustellen. Drücken Sie **F2**, um zwischen Amplitude / Hoher Pegelumzuschalten.

#### **Versatz / Niedriger Pegel einstellen**

Drücken Sie **F3** oder **F4**, um zum Parameter Versatz/Niedriger Pegel umzuschalten und verwenden Sie dann die Pfeiltasten  $\blacktriangle \blacktriangledown \blacktriangle \blacktriangledown$ , um den gewünschten Wert in der Parameterspalte einzustellen. Drücken Sie **F2**, um zwischen Versatz/Niedriger Pegel umzuschalten.

# <span id="page-26-0"></span>**Rechteckwellenform ausgeben**

Drücken Sie **F1**, um das Einstellungsmenü der Rechteckwellenform aufzurufen.

Das Einstellungsmenü der Rechteckwellenform umfasst: Frequenz/Periode, Amplitude/Hoher Pegel, Versatz/Niedriger Pegel.

Zum Einstellen von Frequenz/Periode, Amplitude/Hoher Pegel, Offset/Niedriger Pegel siehe*[Sinuswellenform ausgeben](#page-25-1)* auf Seite [24.](#page-25-1)

## <span id="page-26-1"></span>**Rampenwellenform ausgeben**

Drücken Sie **F1**, um das Einstellungsmenü der Rampenwellenform aufzurufen.

Das Einstellungsmenü der Rampenwellenform umfasst: Frequenz/Periode, Amplitude/Hoher Pegel, Versatz/Niedriger Pegel, Symmetrie.

Zum Einstellen von Frequenz/Periode, Amplitude/Hoher Pegel, Offset/Niedriger Pegel siehe*[Sinuswellenform ausgeben](#page-25-1)* auf Seite [24.](#page-25-1)

#### **Symmetrie der Rampenwellenform einstellen**

Drücken Sie **F3** oder **F4**, um zum Parameter Symmetrie umzuschalten und verwenden Sie die Pfeiltasten  $\blacktriangle \blacktriangledown \blacktriangle \blacktriangledown$ , um den gewünschten Wert in der Parameterspalte einzustellen.

## <span id="page-26-2"></span>**Impulswellenform ausgeben**

Drücken Sie **F1**, um das Einstellungsmenü der Impulswellenform aufzurufen.

Das Einstellungsmenü der Impulswellenform umfasst: Frequenz/Periode, Amplitude/Hoher Pegel, Versatz/Niedriger Pegel, Impulsbreite/Arbeitszyklus, Anstiegszeit/Abfallzeit.

Zum Einstellen von Frequenz/Periode, Amplitude/Hoher Pegel, Offset/Niedriger Pegel siehe*[Sinuswellenform ausgeben](#page-25-1)* auf Seite [24.](#page-25-1)

#### **Impulsbreite / Arbeitszyklus der Impulswellenform einstellen**

Drücken Sie **F3** oder **F4**, um zum Parameter Impulsbreite/Arbeitszyklus umzuschalten und verwenden Sie die Pfeiltasten  $\blacktriangle \blacktriangledown \blacktriangle \blacktriangledown$ , um den gewünschten Wert in der Parameterspalte einzustellen. Drücken Sie **F2**, um zwischen Impulsbreite / Arbeitszyklus umzuschalten.

#### **Anstiegszeit/Abfallzeit einstellen**

Drücken Sie **F3** oder **F4** , um zum Parameter Anstiegszeit/Abfallzeit umzuschalten und verwenden Sie die Pfeiltasten  $\blacktriangleright\blacktriangleright$ , um den gewünschten Wert in der Parameterspalte einzustellen. Drücken Sie **F2** , um zwischen Anstiegszeit/Abfallzeit umzuschalten.

## <span id="page-27-0"></span>**Arbiträrwellenform ausgeben**

Drücken Sie **F1**, um das Einstellungsmenü der Arbiträrwellenform aufzurufen.

Das Einstellungsmenü der Arbiträrwellenform umfasst: Frequenz/Periode, Amplitude/Hoher Pegel, Versatz/Niedriger Pegel, Typ.

Zum Einstellen von Frequenz/Periode, Amplitude/Hoher Pegel, Offset/Niedriger Pegel siehe*[Sinuswellenform ausgeben](#page-25-1)* auf Seite [24.](#page-25-1)

## **Typ (integrierte Wellenform)**

Das System verfügt über 8 integrierte Wellenformen. Integrierte Wellenform auswählen:

Drücken Sie **F3** oder **F4**, um zum Parameter Typ umzuschalten und verwenden Sie **F2** oder die  $P$ feiltasten  $\blacktriangle \blacktriangledown \blacktriangle \blacktriangledown$ , um die gewünschte integrierte Wellenform in der Parameterspalte auszuwählen.

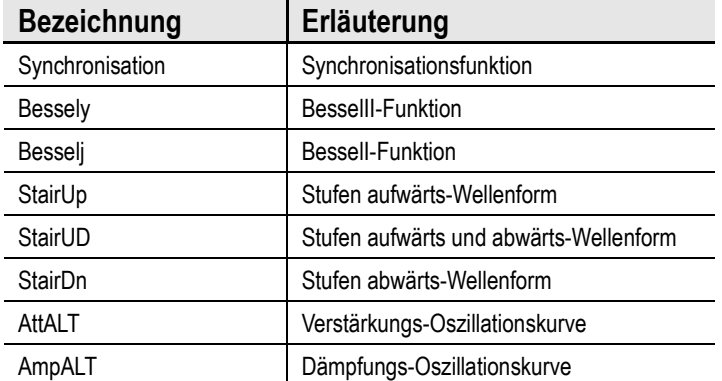

#### **Integrierte Wellenformliste**

# <span id="page-28-0"></span>**6. Kommunikation mit PC**

Das Oszilloskop unterstützt die Kommunikation mit einem PC über USB. Sie können die Kommunikationssoftware des Oszilloskops zum Speichern, Analysieren, Anzeigen der Daten und zur Fernbedienung verwenden.

Machen Sie Folgendes, um die neueste Softwareversion zu finden:

- Besuchen Sie: [www.conrad.com/downloads](http://www.conrad.com/downloads)
- Suchen Sie die Artikelnummer

Hier erfahren Sie, wie Sie das Instrument am PC anschließen. Laden Sie die Oszilloskop-Kommunikationssoftware von unserer offiziellen Download-Website herunter und installieren Sie sie auf Ihrem Computer.

- (1) **Anschlüsse:** Verwenden Sie ein USB-Datenkabel, um den **USB-Geräteanschluss** auf der rechten Seite des Oszilloskops am USB-Anschluss eines PC anzuschließen.
- (2) **USB-Anschlusseinstellungen**: Das USB-Protokoll muss auf HID umgestellt werden (Dr ücken Sie System  $\rightarrow$  F4 $\rightarrow$  USB, und schalten Sie auf HID um).
- (3) **Starten Sie die Software:** Starten Sie die Oszilloskop-Software, nachdem die in der unteren rechten Ecke der Software angezeigten Verbindungsinformationen grün werden.

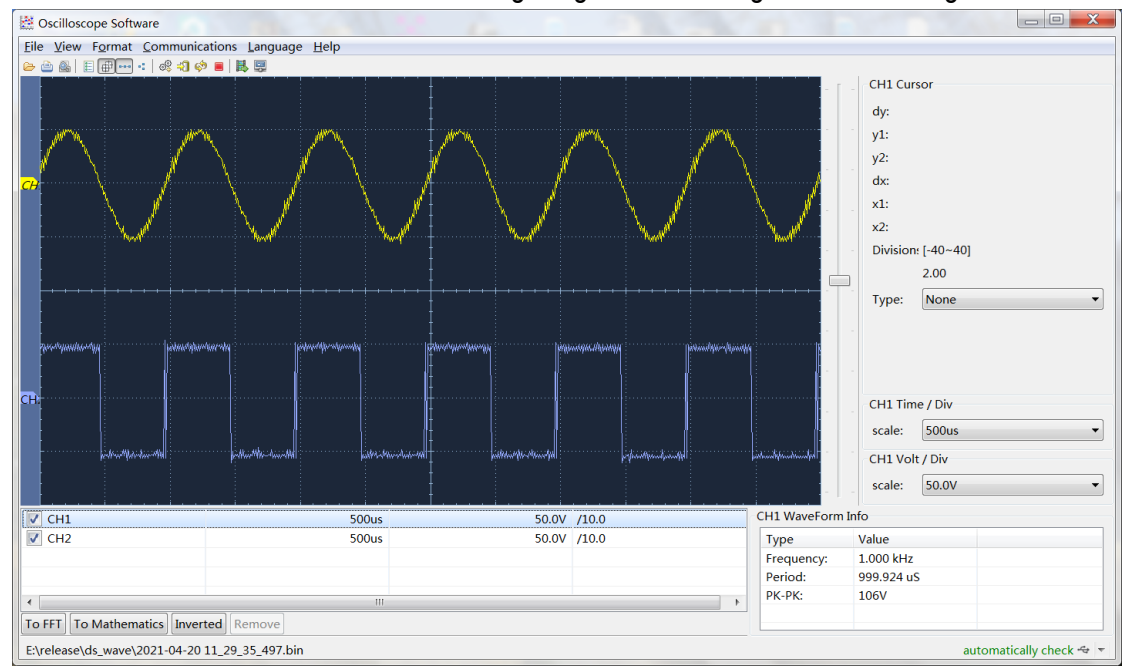

Abbildung 6-1 PC über USB-Port anschließen

## <span id="page-29-0"></span>**7. Problembehandlung**

#### **1. Das Oszilloskop lässt sich nicht einschalten.**

Möglicherweise ist der Akku vollständig entladen. Zu diesem Zeitpunkt kann das Oszilloskop nicht eingeschaltet werden, auch wenn es über das Netzteil mit Strom versorgt wird. Laden Sie zunächst den Akku auf, und schalten Sie das Oszilloskop nicht ein. Warten Sie etwa 15 Minuten und versuchen Sie dann, das Oszilloskop einzuschalten. Wenn sich das Oszilloskop immer noch nicht einschalten lässt, wenden Sie sich bitte an uns, um Ihnen zu helfen.

#### **2. Das Oszilloskop schaltet sich einige Sekunden nach dem Einschalten wieder aus.**

Möglicherweise ist der Akku erschöpft. Überprüfen Sie das Batteriesymbol oben links im Display. Das Symbol  $\Box$  zeigt an, dass der Akku erschöpft ist und aufgeladen werden muss.

#### **3. Nach dem Umschalten auf das Multimeter wird der Messtyp als E angezeigt.**

Möglicherweise wurde der Messtyp nicht ausgewählt. Drücken Sie **F4**, der entsprechende Messtyp sollte angezeigt werden. Wenn immer noch E angezeigt wird, starten Sie das Oszilloskop neu.

**4. Im Zustand als Oszilloskop ist der gemessene Spannungsamplitudenwert 10 Mal größer oder kleiner als der tatsächliche Wert.**

Überprüfen Sie, ob der Kanaldämpfungskoeffizient mit dem tatsächlichen Fehlerverhältnis der Prüfspitze übereinstimmt.

- **5. Im Zustand als Oszilloskop wird eine Wellenform angezeigt, aber sie kann nicht stabilisiert werden.**
- Überprüfen Sie, ob die Quellenangabe im Triggermodusmenü mit dem tatsächlich verwendeten Signalkanal übereinstimmt.
- Überprüfen Sie, ob der elektrische Triggerpegel den Wellenformbereich überschritten hat. Nur wenn Sie die Parameter vernünftig einstellen, kann die Wellenform stabil angezeigt werden.
- **6. Im Zustand als Oszilloskop wird nach dem Drücken von Lauf/Stopp nichts angezeigt.**

Überprüfen Sie im Triggermodus-Menü, ob der Triggermodus normal oder einfach ist und der elektrische Triggerpegel außerhalb des Wellenformbereichs liegt. Wenn dies der Fall ist, zentrieren Sie den elektrischen Triggerpegel oder stellen Sie den Triggermodus auf automatisch. Darüber hinaus können Sie **Auto** drücken, um die oben genannten Einstellungen automatisch zu beenden

**7. Im Zustand als Oszilloskop wird die Anzeigegeschwindigkeit langsamer, wenn die Durchschnittswertabtastung im Erfassungsmodus eingestellt oder die Dauer in den Anzeigeeinstellungen länger eingestellt ist.**

Das ist normal.

## <span id="page-30-0"></span>**8. Technische Daten**

Sofern nicht anders angegeben, gelten alle technischen Daten für die Prüfspitze mit dem auf 10X eingestellten Dämpfungsschalter und das Oszilloskop. Das Oszilloskop muss zunächst die folgenden beiden Bedingungen erfüllen, um diese Spezifikationen und Normen zu erfüllen:

- Das Instrument muss länger als 30 Minuten ununterbrochen bei der angegebenen Betriebstemperatur betrieben werden.
- Wenn die Schwankungsbreite der Betriebstemperatur 5 °C erreicht oder überschreitet, muss das Systemfunktionsmenü geöffnet werden, um das Programm "Automatische Korrektur" auszuführen (siehe Automatische Korrektur in "**Systemeinstellungen**").

<span id="page-30-1"></span>Alle technischen Daten sind garantiert, außer denen, die als "typisch" gekennzeichnet sind.

# **Oszilloskop**

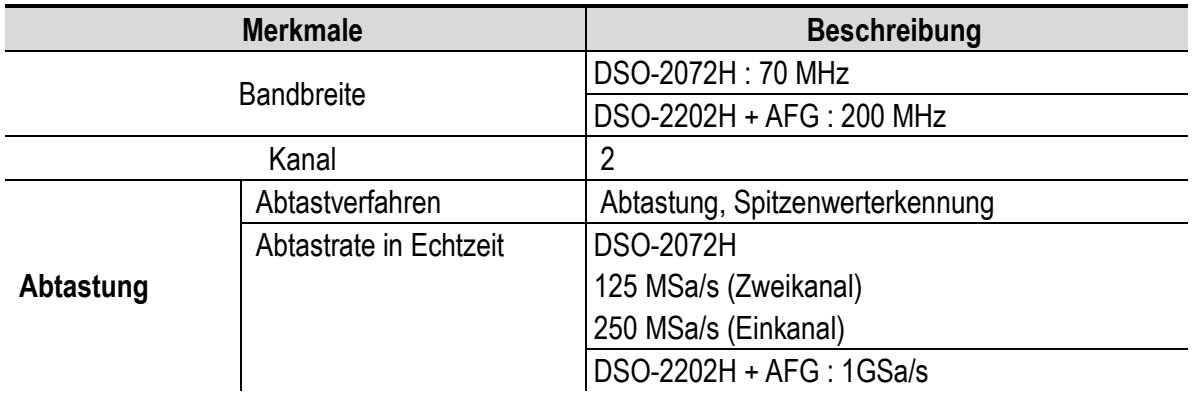

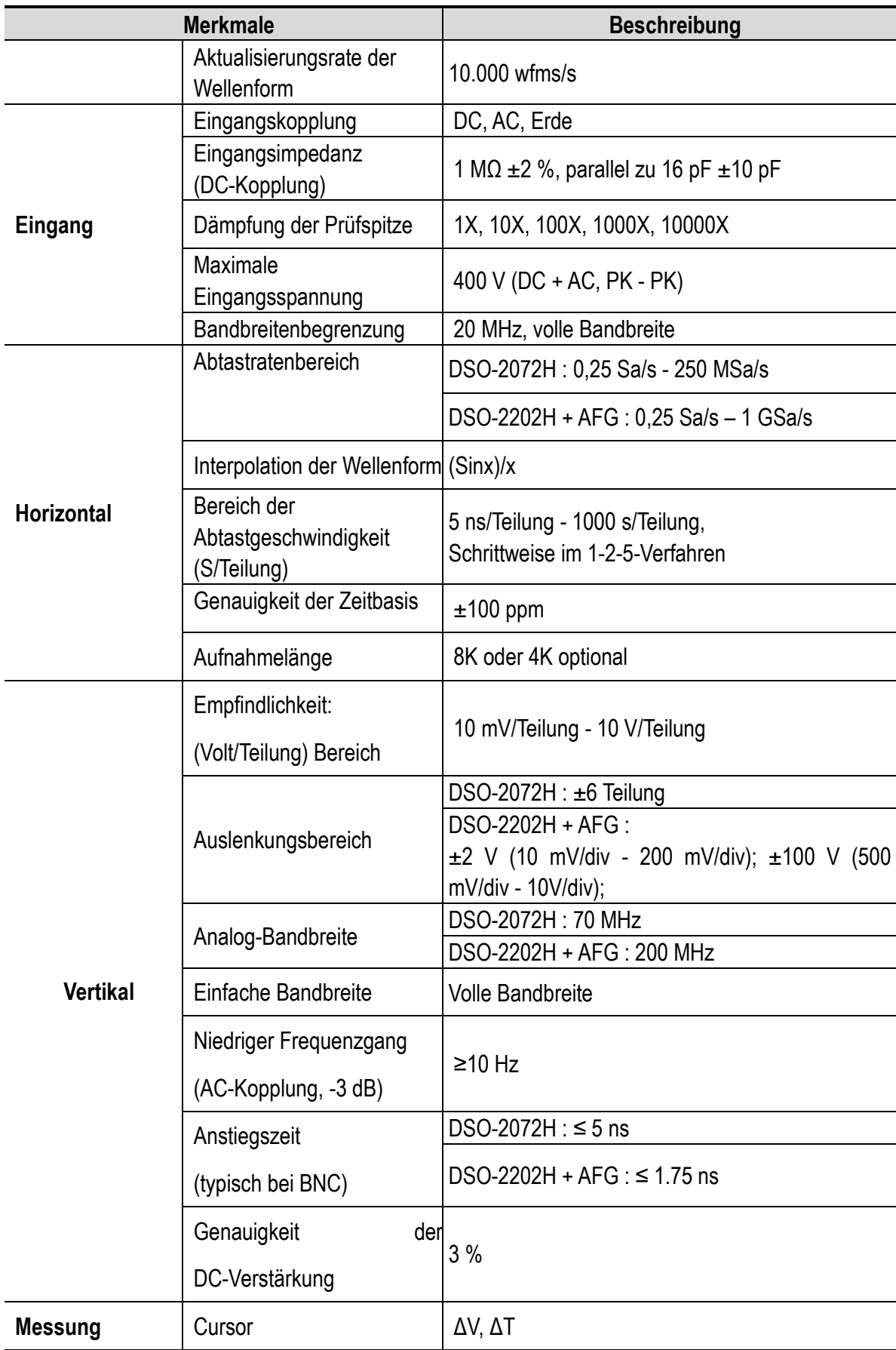

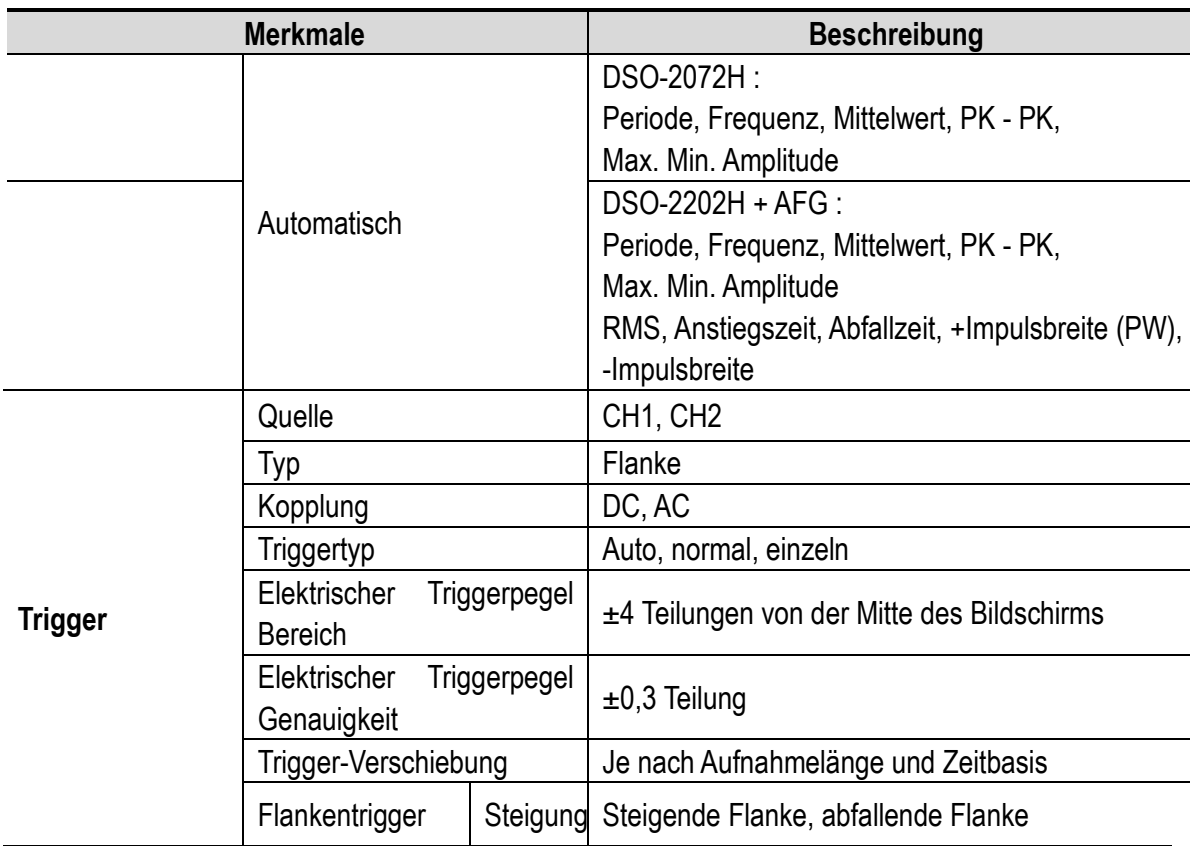

# **Ausgabe des Prüfspitzenkompensators:**

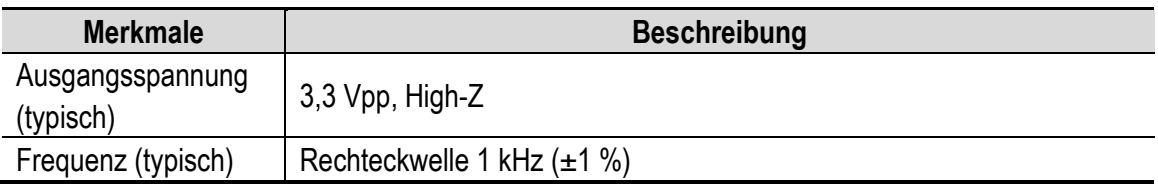

# <span id="page-32-0"></span>**Multimeter**

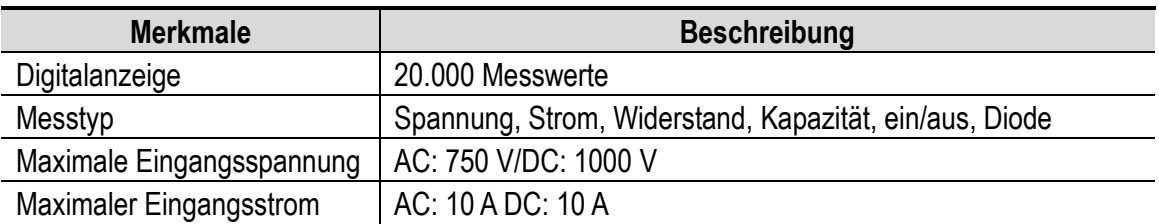

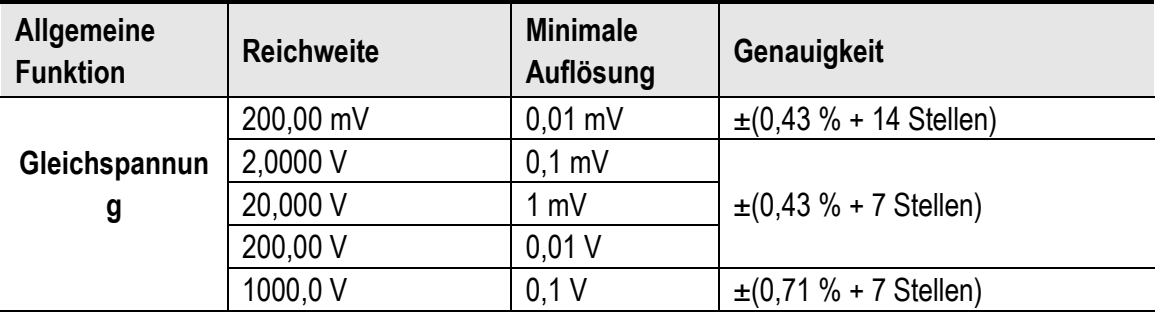

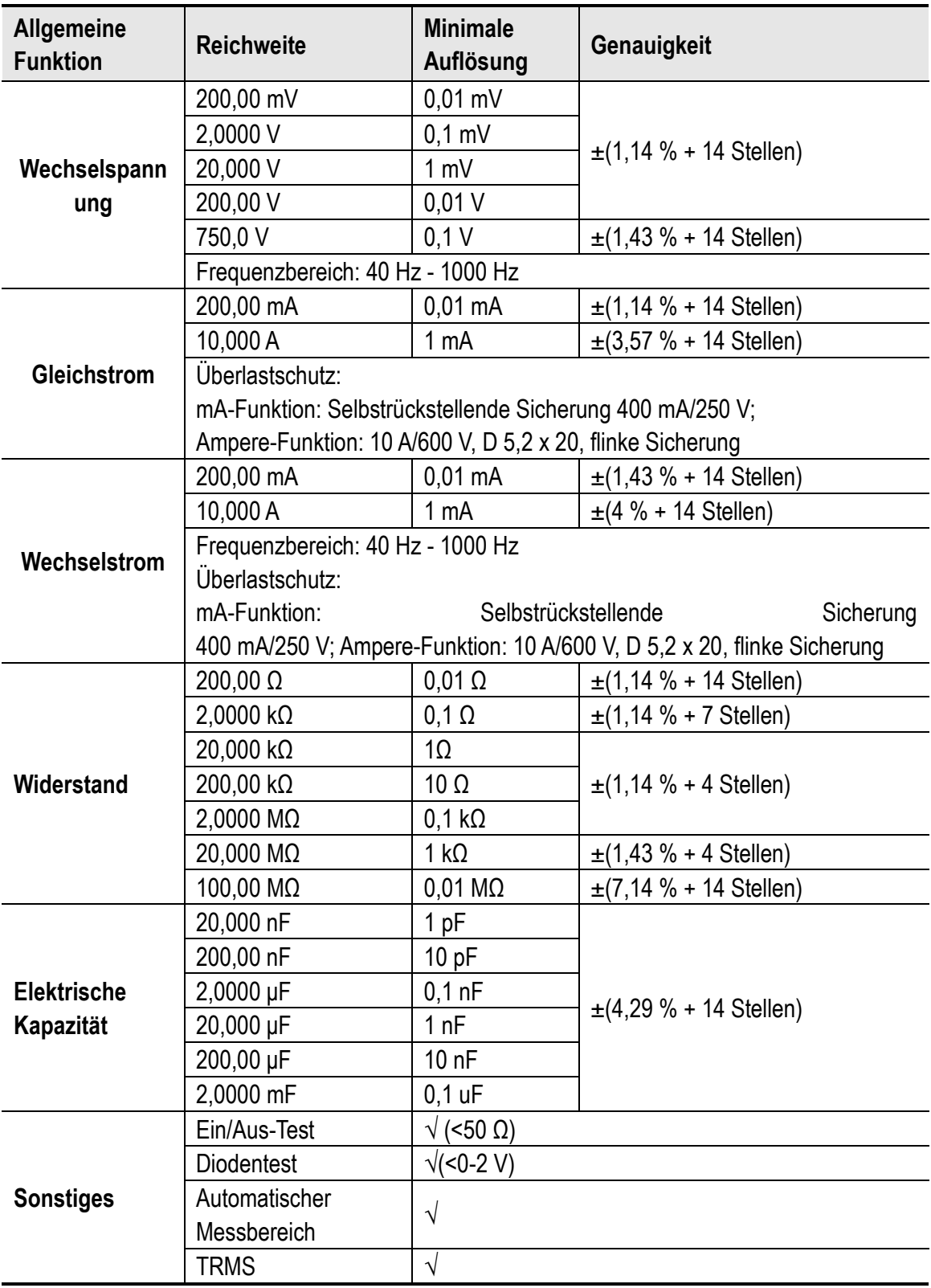

# <span id="page-33-0"></span>**Arbiträrgenerator (optional)**

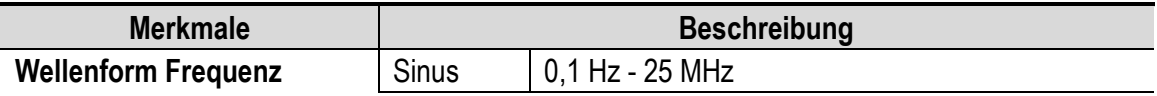

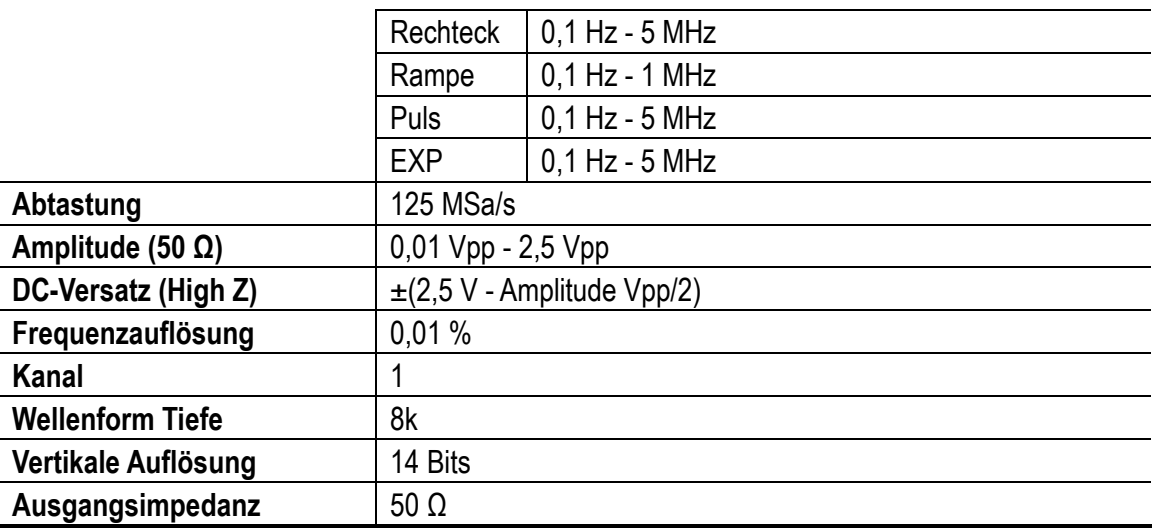

# <span id="page-34-0"></span>**Allgemeine technische Daten**

# **Display:**

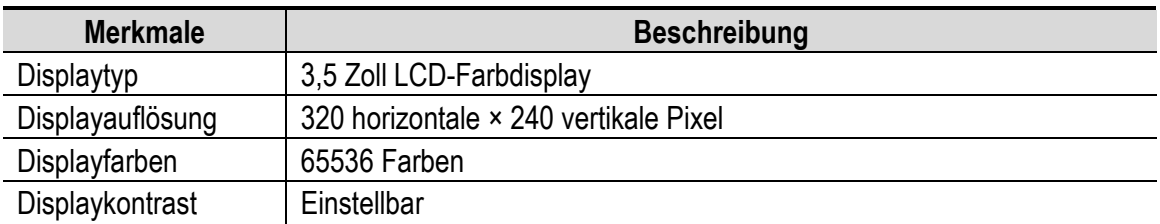

# **Stromversorgung:**

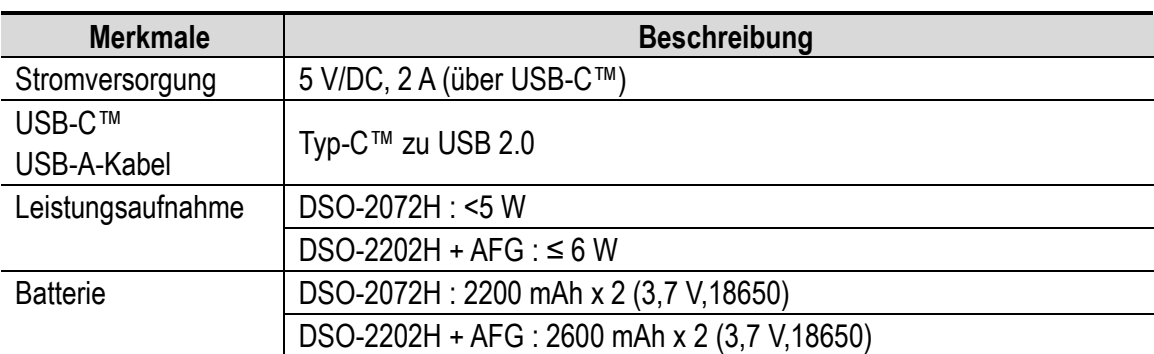

# **Umgebungsbedingungen:**

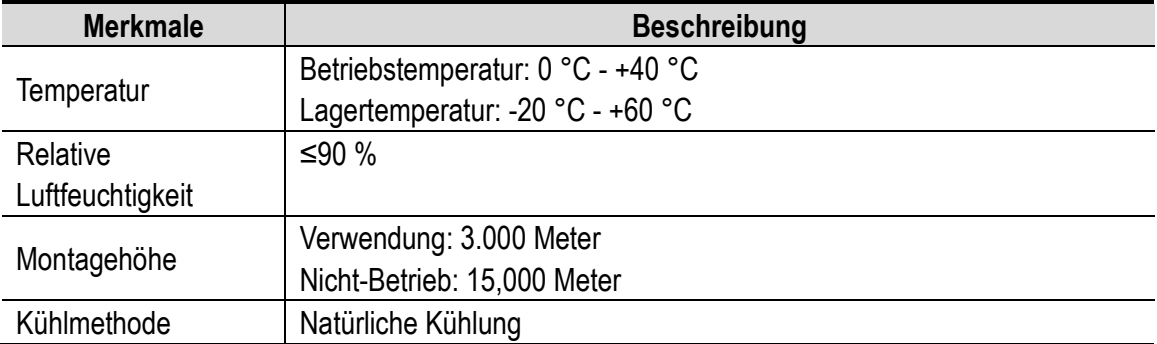

#### **Mechanische Daten:**

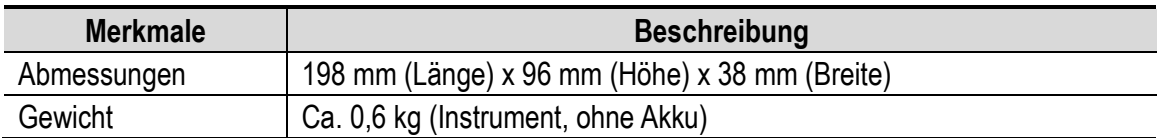

#### **Software:**

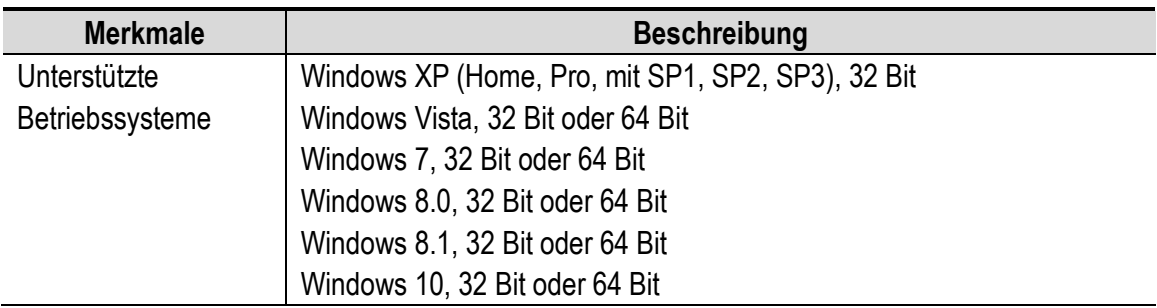

# <span id="page-35-0"></span>**9. Anhang**

# <span id="page-35-1"></span>**Anhang A: Zubehörliste**

- **· Oszilloskop**
- USB-C® zu USB-A-Kabel (Daten/Laden)
- Sonde
- **•** Prüfspitzeneinstellung
- BNC zu Krokodilklemmenkabel
- **•** Tragetasche
- $\bullet$  Multimeter-Messkabel (rot und schwarz)
- CD-ROM (Software + Handbuch + Sicherheitsdatenblatt + Kurzanleitung)
- **•** Kurzanleitung
- Sicherheitsdatenblatt

# <span id="page-35-2"></span>**Anhang B: Wartung und Reinigung**

#### **Allgemeine Wartung**

Lagern oder stellen Sie das Instrument nicht an einem Ort auf, an dem der LCD-Bildschirm

über einen längeren Zeitraum direkter Sonneneinstrahlung ausgesetzt ist.

**Achtung:** Achten Sie darauf, dass keine Sprays, Flüssigkeiten oder Lösungsmittel mit dem Instrument oder der Prüfspitze in Berührung kommen, um Schäden am Instrument oder der Prüfspitze zu vermeiden.

#### **Reinigung:**

Überprüfen Sie das Instrument und die Prüfspitze regelmäßig entsprechend dem Betrieb. Reinigen Sie das Instrument außen wie folgt:

- 1. Wischen Sie Staub am Instrument und der Prüfspitze mit einem weichen Tuch ab. Achten Sie bei der Reinigung des Displays darauf, dass Sie den transparenten LCD-Schutzschirm nicht zerkratzen.
- 2. Wischen Sie das Instrument mit einem feuchten, aber nicht tropfenden weichen Tuch ab. Trennen Sie das Instrument von der Stromversorgung. Das Instrument kann mit einem milden Reinigungsmittel oder Wasser abgerieben werden. Verwenden Sie keine scheuernden chemischen Reinigungsmittel, um eine Beschädigung des Instruments oder der Prüfspitze zu vermeiden.

**Warnung:** Vergewissern Sie sich, dass das Instrument trocken ist, bevor Sie es wieder mit Strom versorgen, um Kurzschluss oder Verletzungen durch Feuchtigkeit zu vermeiden.

#### **Hinweise zum Ladevorgang**

Während der Langzeitlagerung kann der Akku aufgrund der Selbstentladung zu schwach sein und das Instrument lässt sich nicht einschalten. Dies ist ein normales Phänomen.

Laden Sie das Instrument vor dem Einschalten 0,5 bis 1 Stunde lang auf (je nach Lagerdauer). Wenn das Instrument längere Zeit nicht benutzt wird, empfiehlt es sich außerdem, es in regelmäßigen Abständen aufzuladen, um eine Tiefentladung des Lithium-Akkus zu vermeiden.

Die Symbole der Stromversorgungs- und Akkuanzeige oben rechts im Display haben

folgende Bedeutung:

Das Symbol **22** zeigt den Einschalt-Ladestatus an;

Das Symbol **Zeigt die Stromversorgung des Akkus an**;

Das Symbol **Zum** zeigt an, dass nur noch etwa fünf Minuten Betriebszeit verbleiben. Laden Sie den Akku so bald wie möglich gemäß den entsprechenden Hinweisen auf, um Schäden am Akku zu vermeiden.

#### **Auflademethode**

Akku über Netzteil laden: Schließen Sie das Oszilloskop über USB-Datenkabel und Netzteil an einer geeigneten Steckdose an.

Oszilloskop über USB-Anschluss laden: Schließen Sie das Oszilloskop zum Laden über ein USB-Datenkabel an einem Computer oder einem anderen Gerät an (achten Sie auf die Kapazität der Stromversorgung, um einen anormalen Betrieb zu vermeiden).

#### **Hinweis**

Um eine Überhitzung des Akkus während des Ladens zu vermeiden, darf die Umgebungstemperatur den in den technischen Daten angegebenen zulässigen Wert nicht überschreiten.

#### **Batteriewechsel**

#### **a) Vorbereitungen**

- 1) Schalten Sie zunächst einmal das Produkt aus.
- 2) Trennen Sie alle Messkabel und/oder das USB-Kabel vom Produkt.
- **b) Akku austauschen**
- 1) Entfernen Sie die Schraube des Deckels des Batteriefachs, die sich unter dem Aufsteller befindet.

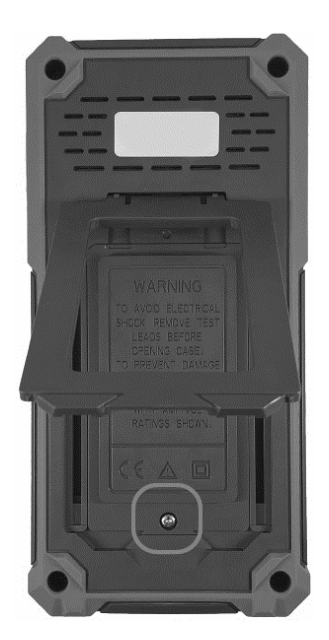

- 2) Tauschen Sie den Akku aus. Achten Sie auf die Angaben zur Polarität im Batteriefach.
- 3) Schließen Sie das Batteriefach.

# <span id="page-38-0"></span>**Anhang C: Sicherungswechsel**

**Warnung:** Verwenden Sie nur Sicherungen des korrekten Typs und Nennwerts.

- Verwenden Sie keinesfalls reparierte Sicherungen oder überbrücken Sie den Sicherungshalter.
- **a) Vorbereitungen**
- 1) Schalten Sie zunächst einmal das Produkt aus.
- 2) Trennen Sie alle Messkabel und/oder das USB-Kabel vom Produkt.

#### **b) Sicherung austauschen**

- 1) Entfernen Sie die Schraube des Deckels des Batteriefachs, die sich unter dem Aufsteller befindet.
- 2) Entfernen Sie zuvor eingesetzte Batterien.
- 3) Entfernen Sie die 4 Befestigungsschrauben der Abdeckung.
- 4) Ersetzen Sie die Sicherung.
- 5) Schließen Sie das Batteriefach wieder.
- 6) Setzen Sie den Akku zurück.

7) Schließen Sie das Batteriefach.

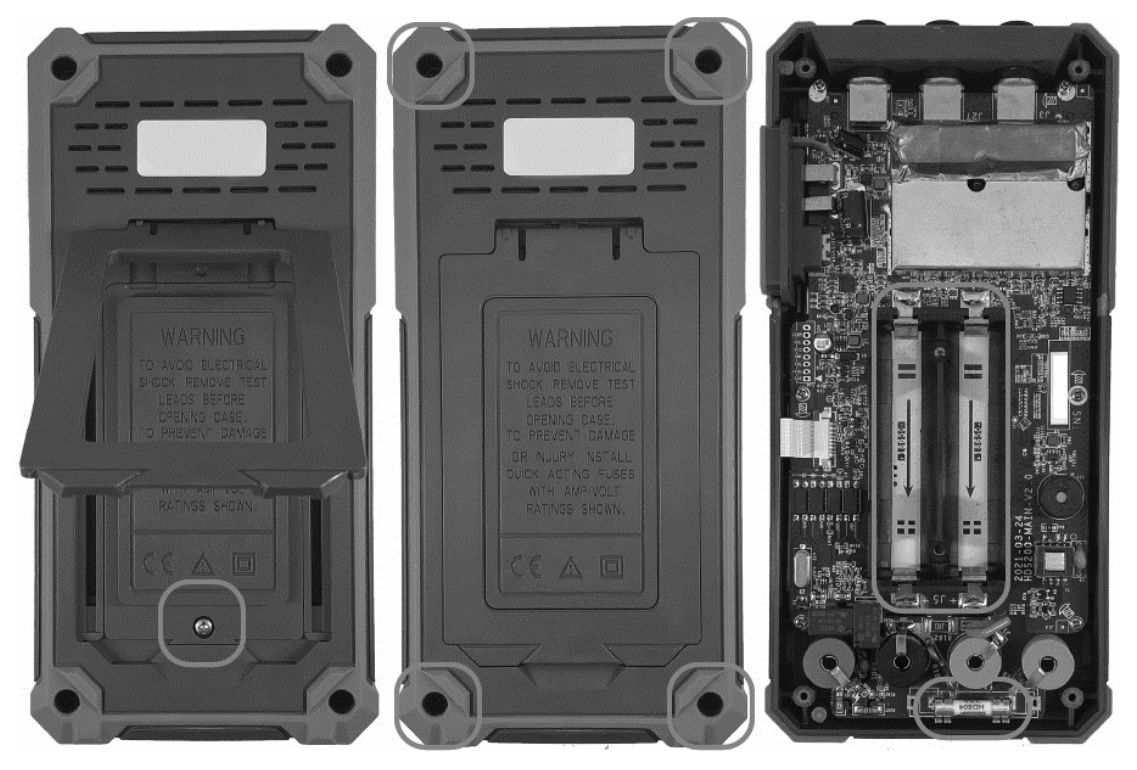

2380256, 2687724\_v2\_0124\_02\_dh\_mh\_de